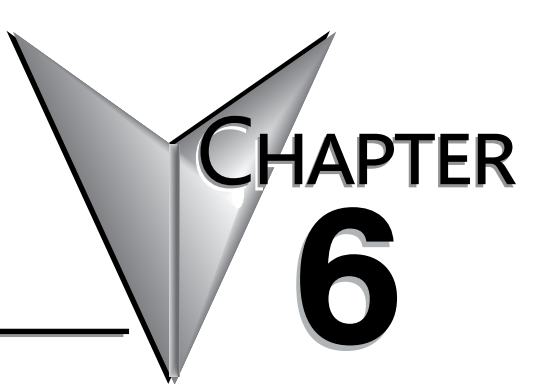

# **COMMUNICATIONS**

### In This Chapter...

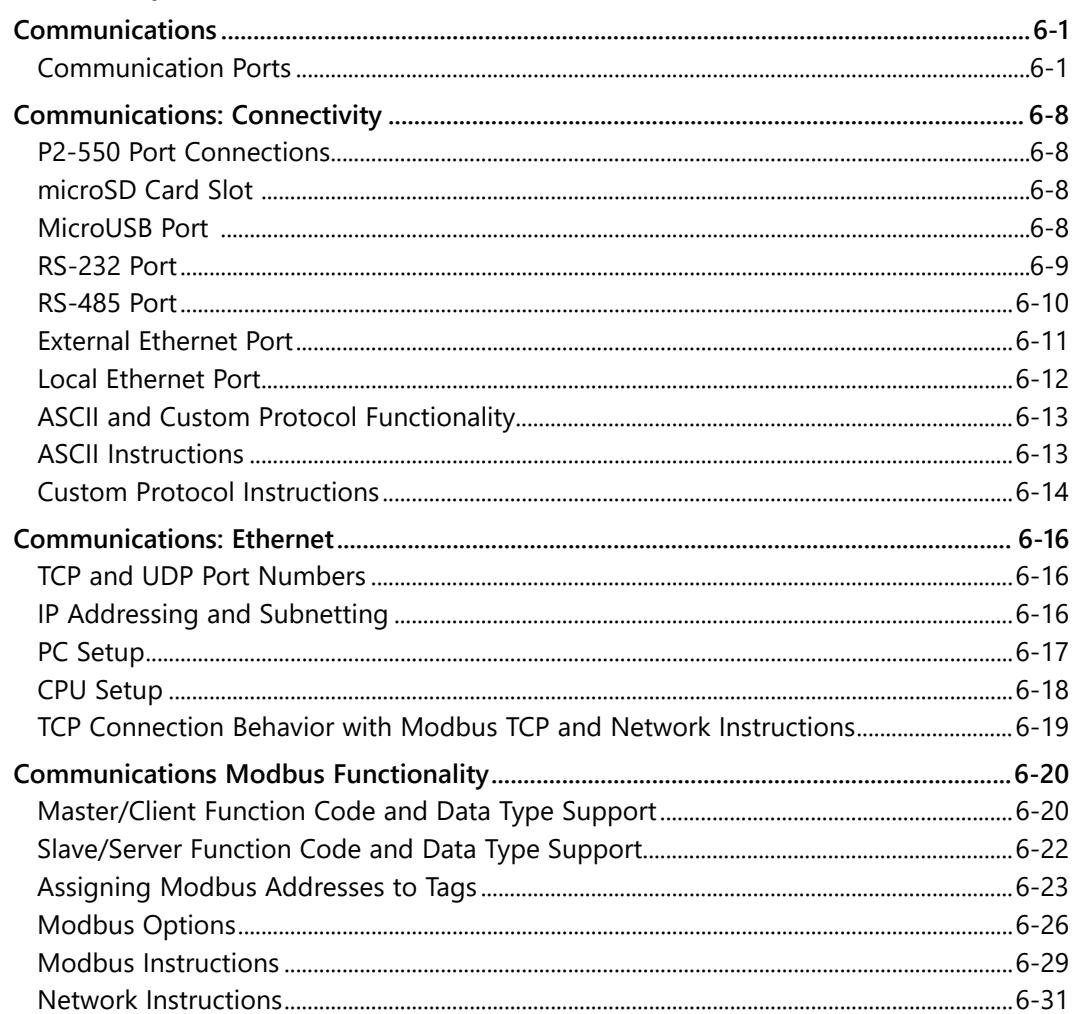

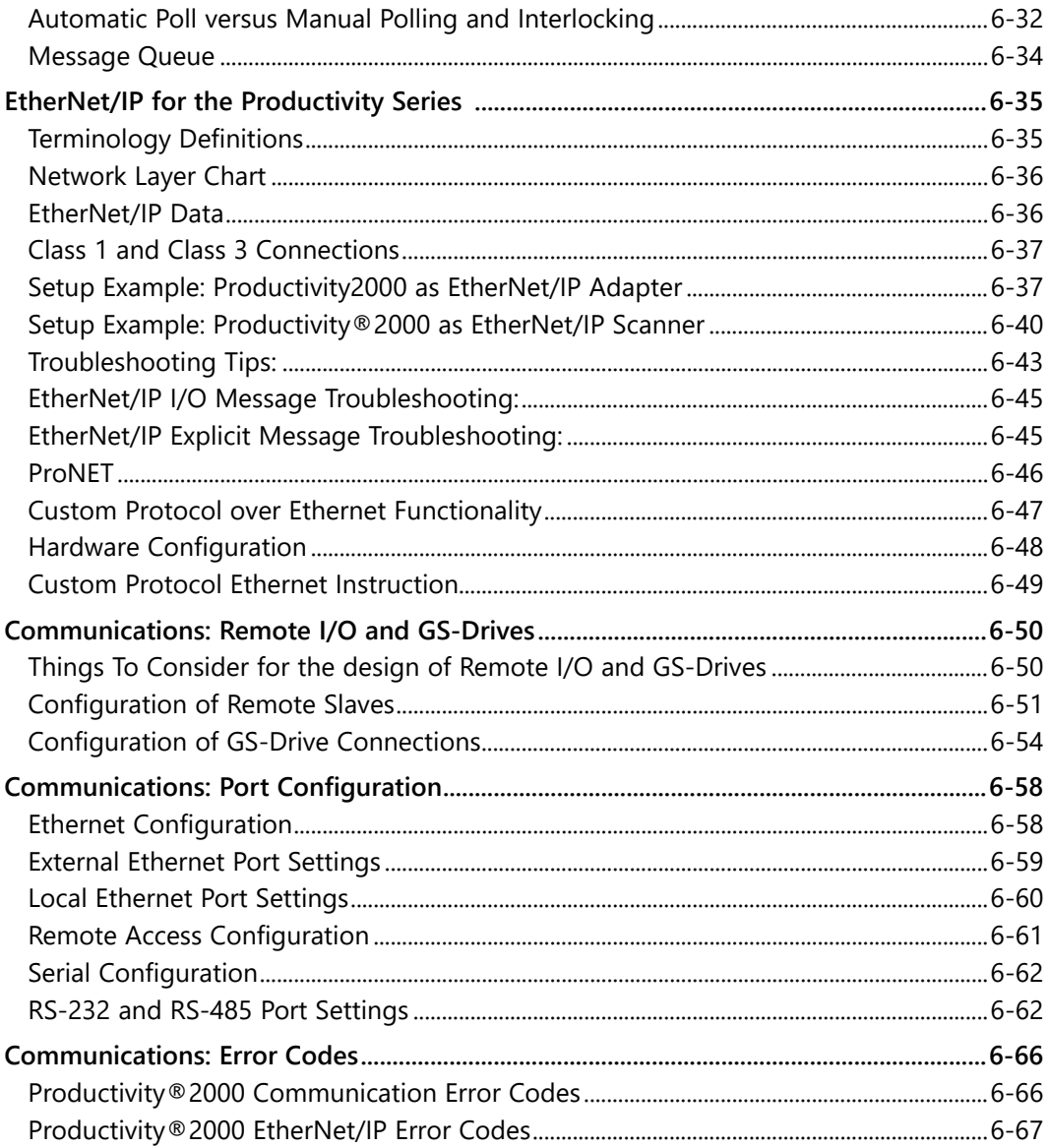

### <span id="page-2-0"></span>**Communications**

#### **Communication Ports**

**P2-550**

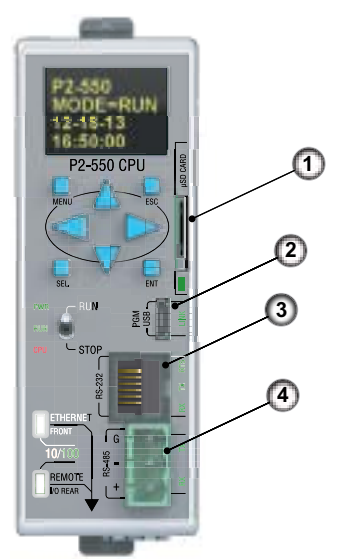

**5 6**

**P2-550 Bottom View**

The AutomationDirect Productivity®2000 CPU is provided with several Communications Ports. A detailed description of each of these ports are described in the sections below.

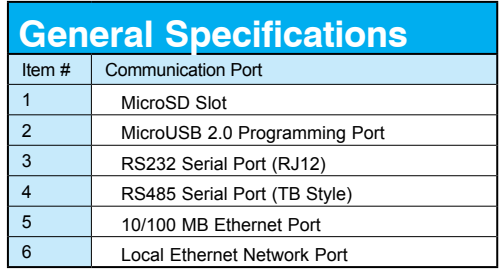

The Communication Ports are:

**MicroSD Card:** The microSD Card slot is provided for data logging and project transfer capability. For Project Transfer security, this feature is disabled by default when creating a new project. It can be enabled in the Hardware Configuration panel. Once enabled, projects may be transferred from the microSD card to a CPU, or to a PC. Files stored on the microSD card by a P2-550 or the Productivity Suite programming software are stored under a default name, so only one project may be handled at a time on a microSD card. Existing projects on the microSD card will be overwritten without a prompt.

• **Data Logging:** The Data Logger tool allows setup of periodic or event-based data logging of tag and System Errors to the microSD card. Data Logger setup is accessed under the Monitor & Debug Menu. See Communications Connectivity section for more information.

**MicroUSB :** The microUSB 2.0 port uses a Type B connector. It is used for connection to a PC running the Productivity Suite programming software and Online monitoring of program.

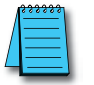

Ð

*NOTE: The MicroUSB port is NOT compatible with older 1.0/1.1 full speed USB devices.*

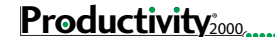

- **B** RS-232: The RS-232 port is an RJ-12 connector located on the lower right front of the CPU. This port can be used for:
	- Modbus RTU Master connections.
	- Modbus RTU Slave connections.
	- ASCII Incoming and Outgoing communications.
	- Custom Protocol Incoming and Outgoing communications.
	- **Modbus RTU Master connections:** The RS-232 port is intended to be used for pointto-point connections but it is possible to connect up to 128 devices on a network if an RS-232 to RS-485/422 converter is connected to the port (such as a FA-ISOCON). This is accomplished by using the communications instructions in the ladder project (MRX, MWX, RX, WX). If 4-wire RS-485 or RS-422 communications is needed, using this port with an FA-ISOCON is the best method. See Communications Connectivity section in this manual for more information.

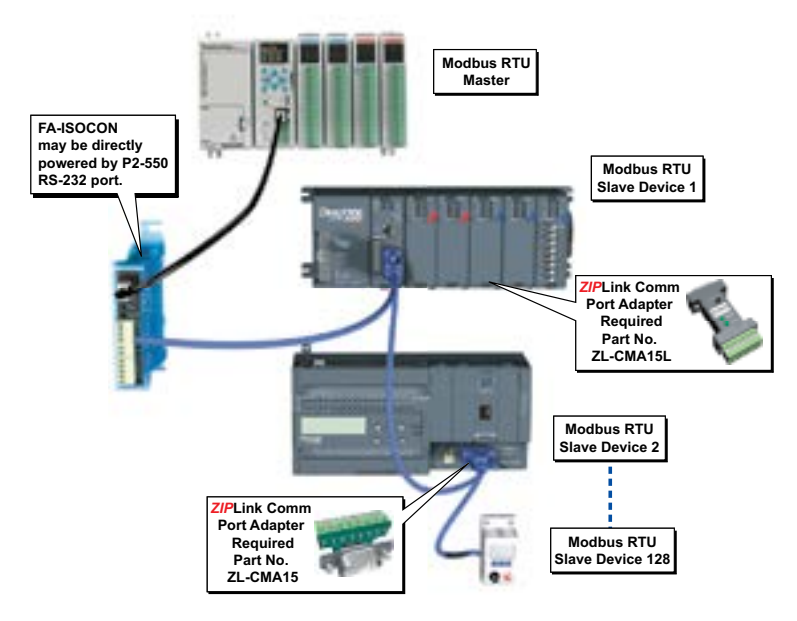

• **Modbus RTU slave connections:** The RS-232 port is intended to be used for pointto-point connections but it is possible for the RS-232 port to be used on a Modbus RTU network by using a RS-232 to RS-485/422 converter. The port is addressable in the Hardware Configuration in the Productivity Suite programming software. It is important to note that the RS-232 port cannot be a Modbus RTU master and slave concurrently. If the port is set to Modbus RTU and there are no communications instructions (MRX, MWX, RX, WX) in the project, the CPU will automatically respond to Modbus requests from a Modbus master. See Communications Connectivity section for more information.

• **ASCII Incoming and Outgoing communications:** The RS-232 port can be used for sending and receiving non-sequenced String data. This feature is typically used for receiving bar code strings from a scanner or sending statistical data to a terminal or serial printer using the ASCII IN and ASCII OUT instructions. See Communications Connectivity section for more information

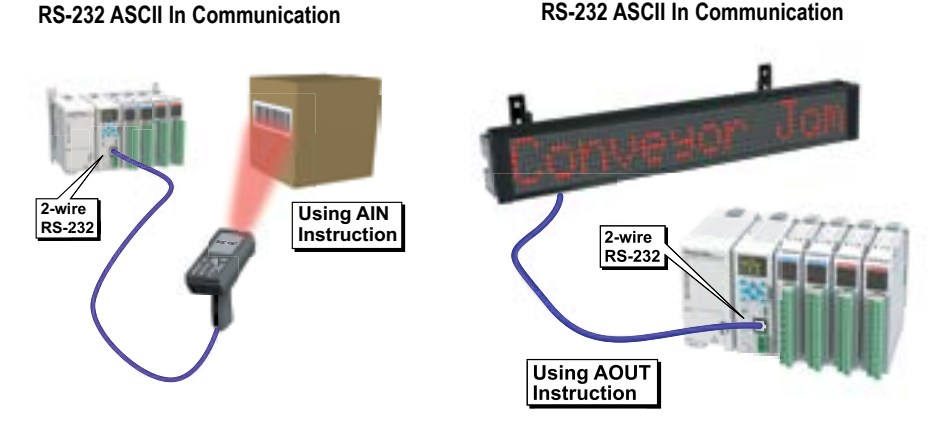

• **Custom Protocol Incoming and Outgoing communications:** The RS-232 port can be used for sending and receiving non-sequenced byte arrays to various devices. This function is typically used for communicating with devices that don't support the Modbus protocol but have another serial communications protocol. This is accomplished by using the Custom Protocol In and Custom Protocol Out instructions. The RS-232 port is intended to be used for point-to-point connections but it is possible for the RS-232 port to be used on a multi-node network by using a RS-232 to RS-485/422 converter. See Communications Connectivity section for more information.

#### **RS-232 Custom Protocol In and Out**

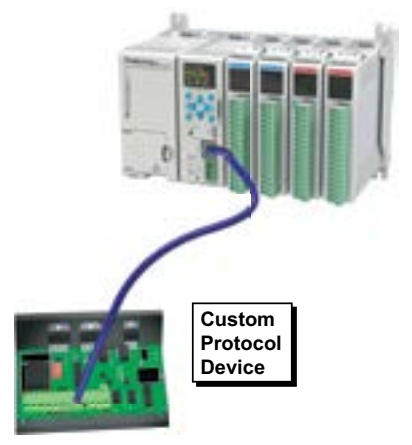

- **RS-485:** The RS-485 port is a 3-pin removable terminal block. The RS-485 port can be used for:
	- Modbus RTU Master connections.
	- Modbus RTU Slave connections.
	- ASCII Incoming and Outgoing communications.
	- Custom Protocol Incoming and Outgoing communications.
	- **Modbus RTU Master connections:** The RS-485 network port is used for multi-node networks. The CPU can connect to 128 Modbus RTU slave devices on a network. This is accomplished by using the communications instructions in the ladder project (MRX, MWX, RX, WX). See Communications Connectivity section for more information.

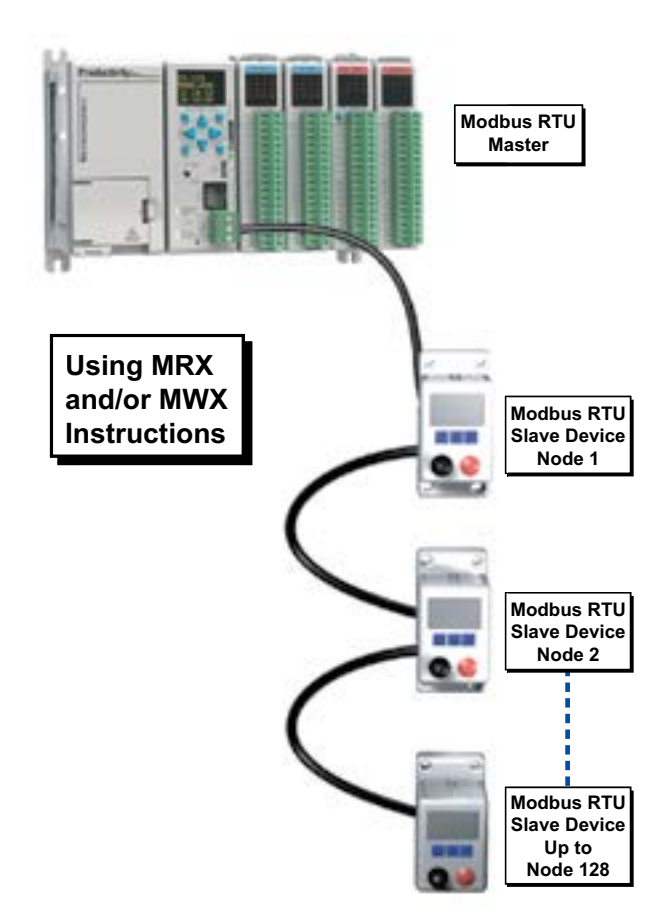

#### **RS-485 Modbus RTU Master Network Topology**

• **The Modbus RTU Slave connections:** The RS-485 network port is used for multinode networks. The port is addressable in the Hardware Configuration in the Productivity Suite programming software. If the port is set to Modbus RTU and there are no communications instructions (MRX, MWX, RX, WX) in the project, the CPU will automatically respond to Modbus requests from a Modbus master. See Communications Connectivity section for more information.

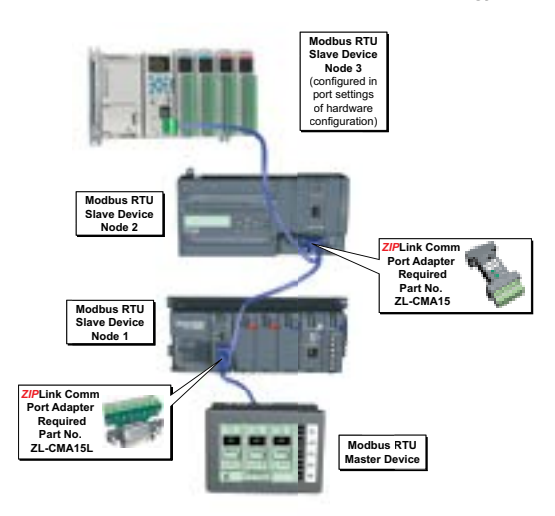

#### **RS-485 Modbus RTU Slave Network Topology**

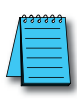

*NOTE: See respective PLC Manual for communication port cable pinouts.*

• **ASCII Incoming and Outgoing communications:** The RS-485 port can be used for sending and receiving non-sequenced String data. If long distances are required between the ASCII device and the CPU, the RS-485 port is the better selection because of its increased distance support (1,000 meters). ASCII communications are typically used for receiving bar code strings from a scanner or sending statistical data to a terminal or serial printer using the ASCII IN and ASCII OUT instructions. See Communications Connectivity section for more information.

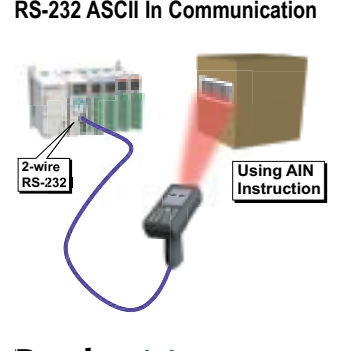

#### **RS-232 ASCII In Communication**

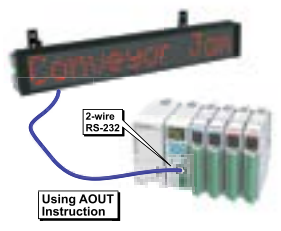

**Productivity**<sup>2000</sup> **Hardware User Manual, 3rd Ed. Rev. I** 

#### **Chapter 6: Communications**

- P2-550 Communication Ports**, (continued)**
	- **External Ethernet:** The Ethernet port is 10/100Base-T Ethernet with an RJ-45 style connector. It is used for:
		- Connection to a PC running the Productivity Suite programming software.
		- Modbus TCP Client connections (Modbus requests sent from the CPU).
		- Modbus TCP Server connections (Modbus requests received by the CPU).
		- EtherNet/IP Scanner (32 Adaptors)
		- EtherNet/IP Adapter (4 scanners) with 8 connections per device.
		- Outgoing Email.
		- **Modbus TCP Client connections:** The CPU can connect to 16 Modbus TCP server devices concurrently by means of communications instructions in the ladder program (MRX, MWX, RX, WX). It is possible to connect to more than 16 Modbus TCP server devices, but not concurrently. This is accomplished by having communications instructions for more than 16 devices in the ladder program and controlling the enabling and disabling of the instructions so that only 16 devices are enabled at a given time. To connect to non Productivity®2000 devices, use the MRX (Modbus Read) and MWX (Modbus Write) instructions.
		- **• The greatest difference** in the RX versus the MRX is that with the RX, the Tag Name in the target CPU can be referenced directly and does not need a corresponding Modbus address. The way this is accomplished is by mapping local and remote tagnames together within the local CPU's RX instruction. Once the instruction is set up to read a remote project, the "Tags of Remote Project" or "Array Tags of Remote Project" drop down lists will be accessible. Map the Tag of the Remote project to a Tag in the Local project to read this data.
		- **Modbus TCP Server connections:** The CPU can serve data back to 16 Modbus TCP Client devices concurrently. If 16 Modbus TCP Client devices are connected to the CPU, then any new TCP connection

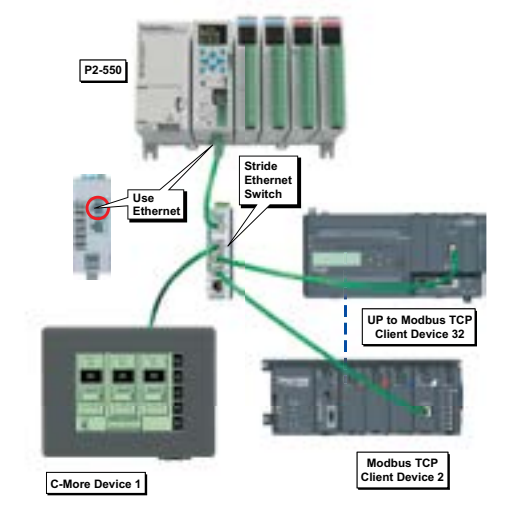

requests will be denied until one of the existing 16 devices drops its connection. If the Client device connecting to the CPU is not a Productivity2000 device, then a Modbus address must be assigned to the tag that is being requested. This is done in the Tag Database window. If the device connecting to the CPU is another P2000 CPU or C-more panel, no Modbus address is required.

*NOTE: See Communications Port Configuration for port configuration, Communications Connectivity for connection information, and Communications Ethernet for Ethernet set up.*

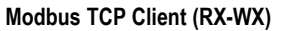

**Local Ethernet:** This RJ45 Ethernet Port supports remote I/O. Located on the underside of the CPU, it is the rear port. The Remote I/O Out port is used for connections to GS drives, remote I/O including P2-RS, P1-RX, ProtosX, and PS-AMC modules. Remote I/O is treated as local I/O by the CPU and is completely scan synchronous; except that PS-AMC modules run asynchronously with respect to the ladder scan, so AMC status bits should be used for interlocking logic if necessary. The I/O is automatically detected on power up.

• **GS Drive Devices:** The P2-550 CPU can connect to 16 GS Drive communication modules. The P2-550 will auto detect all GS Drive modules that have a unique address (configured by the bank of dip-switches on the module). The configuration can be managed in the Hardware Configuration in the Productivity Suite programming software. See Communications Remote I/O and GS Drives for configuration information and Communications Connectivity for connection information.

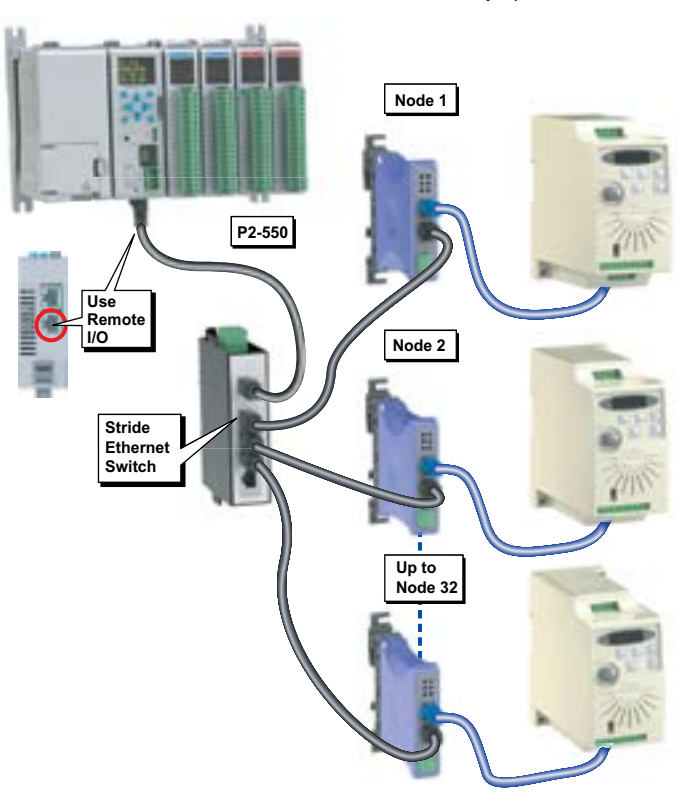

**Remote GS Drive Example)**

### <span id="page-9-0"></span>**Communications: Connectivity**

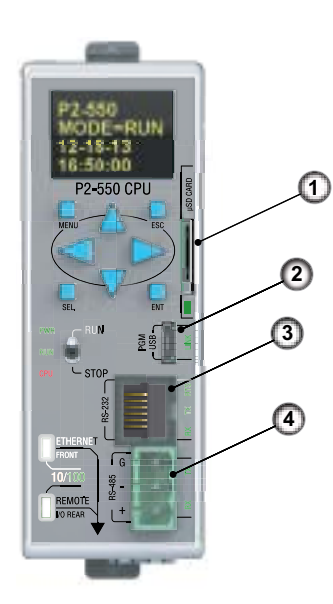

#### **P2-550 Port Connections**

The AutomationDirect Procuctivity2000 P2-550 CPU is provided with six communications ports. The Connectivity for each of these ports is described in the following sections. The Communication Ports available are:

### **microSD Card Slot**

For program transfer and data logging (microSD card not included with processor).

### *<u></u>MicroUSB Port*

Programming port with a USB 2.0 Type Micro B female connector. This port requires a microUSB Type A-Micro B cable (such as the USB-CBL-AMICB6 cable).

The Micro USB Port is the simplest method of connecting the Productivity Suite Programming Software to the P2-550 CPU. After the programming software has been installed, connect a USB A-Micro- B cable to the CPU and select the "Choose CPU" option. The dialog shown below will appear.

Highlight the CPU listed in the dialog box and click on "Connect". No configuration is required.

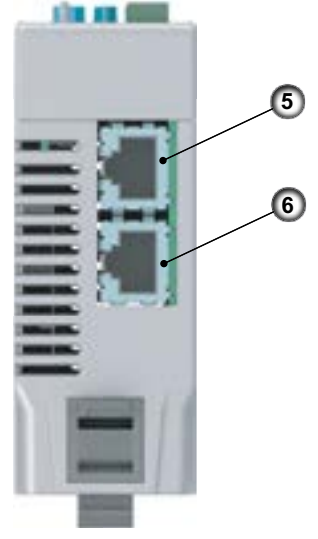

**P2-550 Bottom View**

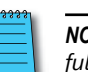

*NOTE: The microUSB port is NOT compatible with older 1.0/1.1 full speed USB devices.*

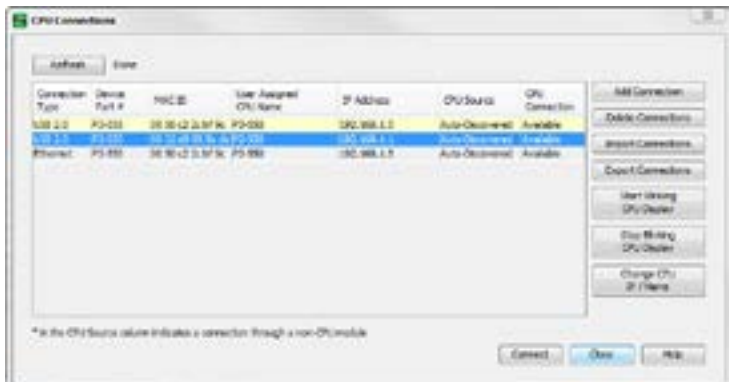

#### <span id="page-10-0"></span>**RS-232 Port**

Serial RS-232 multipurpose communications port with RJ12 connector.

The RS-232 Port can be connected to Modbus RTU master or slave devices, as well as devices that output non-sequenced ASCII strings or characters. The manner in which these devices are wired to the CPU depends whether the device is considered to be Data Terminal Equipment (DTE) or Data Communications Equipment (DCE).

If two DTE devices are connected together, the RX and TX signals should cross or the RX of one device should go to the TX of the other device and the TX of one device should go to the RX of the other device (as shown below).

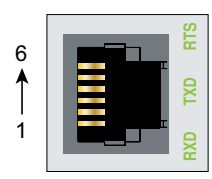

6-pin RJ12 Female Modular Connector

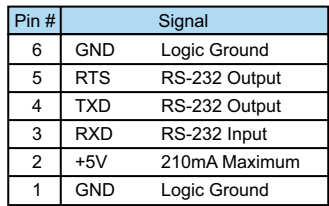

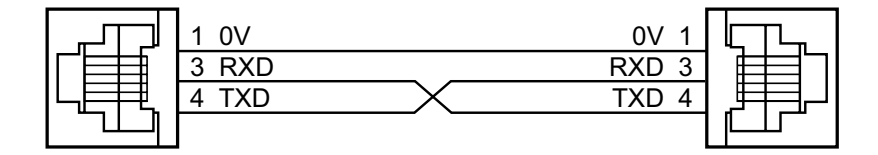

The CPU is considered a DTE device. Most Modbus or ASCII devices being connected to the CPU will also be considered a DTE device and will need to swap TX and RX, but you should always consult the documentation of that device to verify. If a communication device, such as a Modem, is placed between the CPU and another Modbus or ASCII device it will most likely require connecting the signals straight across (TX to TX and RX to RX). Again, this can differ from manufacturer to manufacturer so always consult the documentation before wiring the devices together.

The RTS signal on pin 5 of the RS-232 Port will turn on when the TX signal is turned on and the RTS signal will turn off when the TX signal turns off. The amount of time that the RTS signal turns on before the TX signal turns on and the amount of time that the RTS signal waits before turning off after the TX signal turns off is adjustable in the P2-550 CPU Module Configuration for the RS-232 Port. The RTS signal is very often required for media converters, such as a RS-232 to RS-422/485 converter (much like the FA-ISOCON).

The RTS signal is sometimes required for use with radio modems as well (Key on and off control).

There is also +5VDC @ 210mA on pin 2 available for powering an external device such as the C-more Micro panel.

#### <span id="page-11-0"></span>**RS-485 Port**

The RS-485 multipurpose serial communications port requires a removable 3-pin connector (See below). This port is useful for connecting multiple Modbus and ASCII devices on one network and/or connecting devices to the CPU at distances greater than 50 feet (RS-232 limit). The RS-485 standard supports distances of up to 1000 meters without requiring a repeater. The RS-485 Port on the CPU can support up to 50 devices, depending on each device's load (this assumes a 19K Ohm load for each device). This number can be increased by placing an RS-485 repeater on the network, if necessary.

• This port only supports RS-485 2-wire connections. For 4-wire RS-485 or RS-422, a converter, such as an FA-ISOCON, should be used with the RS-232 Port.

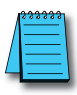

*NOTE: A 120 Ohm resistor is required at each end of the network for termination.*

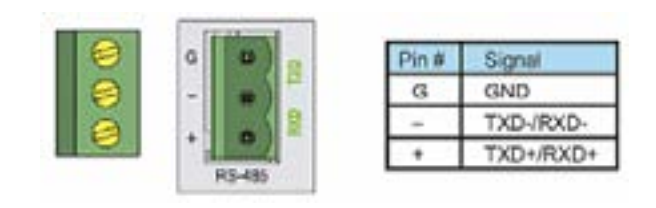

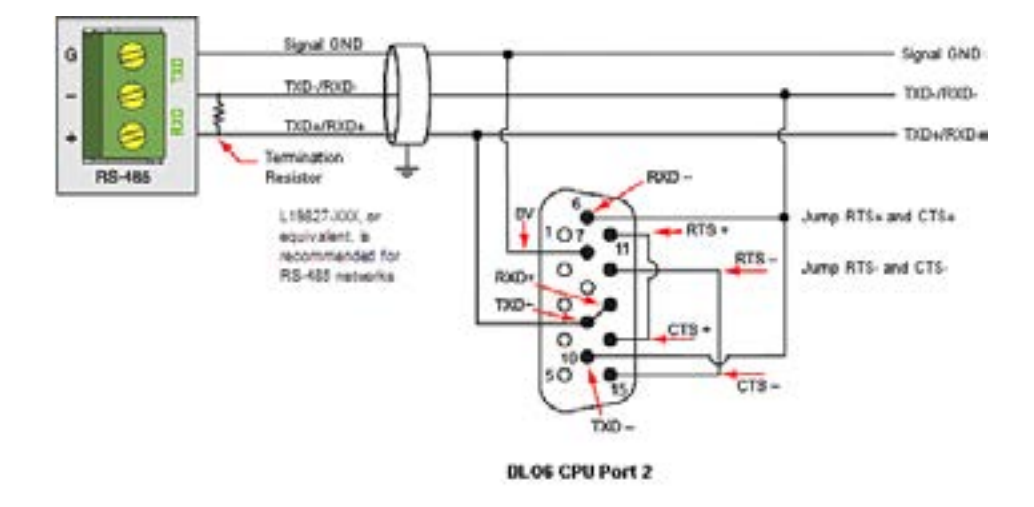

*NOTE: ZIPLink Comm Port Adaptor Part No. ZL-CMA15 or ZL-CMA15L may be used to make the connection at DL06 or DL205 CPU Port 2.*

#### <span id="page-12-0"></span>**External Ethernet Port**

• The 10/100 Base-T Ethernet port with RJ45 connector is used for programming and Modbus TCP Client/Server functions.

#### **General Information**

• P2 ports are auto MDI/MDI-X so straight-thru or crossover cables may be used for connections.

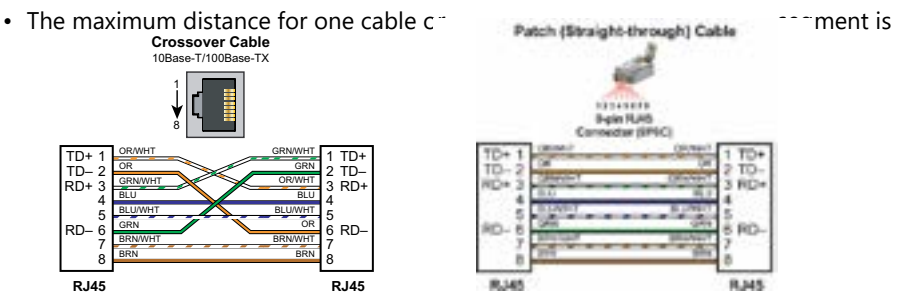

100 meters (328 feet). If the distance required between 2 devices is greater than 100 meters, add an Ethernet switch to extend the distance. An Ethernet switch can be added every 100 meters (or less) almost indefinitely. Each Ethernet switch added will incur some latency (actual amount differs between switches and manufacturers). So if a very long distance is needed between 2 Ethernet devices, it may be better to convert to fiber optics.

- The External Ethernet Port can be used as a programming port, a Modbus TCP Client port (32 Servers), a Modbus TCP Server port (16 Clients), or as EtherNet/IP Scanner (32 Adaptors) and Adaptor (4 scanners) with 8 connections per device.
- The External Ethernet Port can also be used to send emails using the EMAIL instruction.

#### **Create a Connection**

• To communicate with the Productivity Suite programming software, connect an Ethernet cable from the PC to the CPU External Ethernet Port. Once the software has been opened, click on CPU and select the "Choose CPU" option. The dialog shown below will appear.

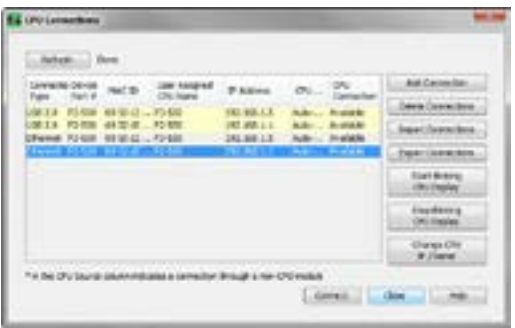

#### <span id="page-13-0"></span>**External Ethernet Port, (continued)**

• Highlight the CPU that you wish to connect to and press the "Connect" button. You may see in the CPU Connections dialog box CPU's that are not on the same subnet as your PC, but this does not mean you can connect to them. To connect to the CPU, you must configure either your PC or your CPU to be in the same subnet. You can easily change the Ethernet settings of the CPU by highlighting it and selecting the "Change CPU IP/Name" button (shown below). Or if you prefer, the PC Setup section of this chapter contains information on configuring the Ethernet settings of your PC.

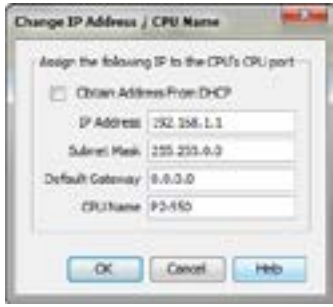

#### **Local Ethernet Port**

• Local Ethernet RJ45 connector supports communication with P2-RS and P1-RX Remote Slaves, ProtosX TCP couplers, PS-AMC modules and/or GS Drives with communication modules. Ports are auto MDI/MDI-X so straight-thru or crossover cables may be used for connections.

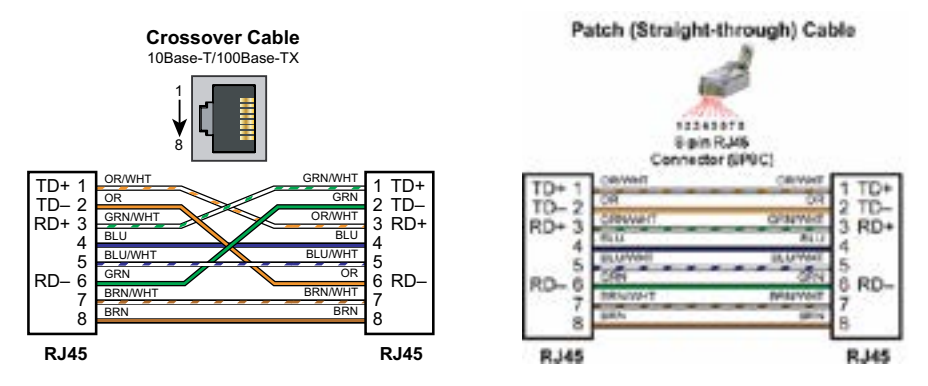

• The maximum distance for one cable or segment is 100 meters (328 feet). If the distance required between 2 devices is greater than 100 meters, add an Ethernet switch to extend the distance. An Ethernet switch can be added every 100 meters (or less) almost indefinitely. Each Ethernet switch added will incur some latency (actual amount differs between switches and manufacturers). So if a very long distance is needed between 2 Ethernet devices, it may be better to convert to a fiber optic system.

#### <span id="page-14-0"></span>**a** Local Ethernet Port, (continued)

• The Local Ethernet Port is used to communicate to remote I/O, GS drives with communication modules/cards, and PS-AMC modules. It is highly recommended that the network attached to this port be isolated from other networks and it is imperative that it be isolated from other Remote I/O networks. See GS Drives topic in this manual for details.

#### **ASCII and Custom Protocol Functionality**

Besides Modbus RTU, there are two additional functions supported on the serial ports in the Productivity®2000 system.

- The first function is the ability to send and receive text-based data with devices such as bar code readers and serial printers.
- The second function is the ability to communicate serially with other devices that do not support the Modbus protocol and lack a Productivity2000 driver.

#### **ASCII Instructions**

The ASCII In/Out instructions use the String data type to send or receive text-based data through the serial port. The String data type is only intended for use with the "printable character set". This can include numbers, letters or special characters.

• With the *ASCII In* instruction, the CPU can receive a fixed length of characters or a variable length of characters with a termination code (an 'end of message' character).

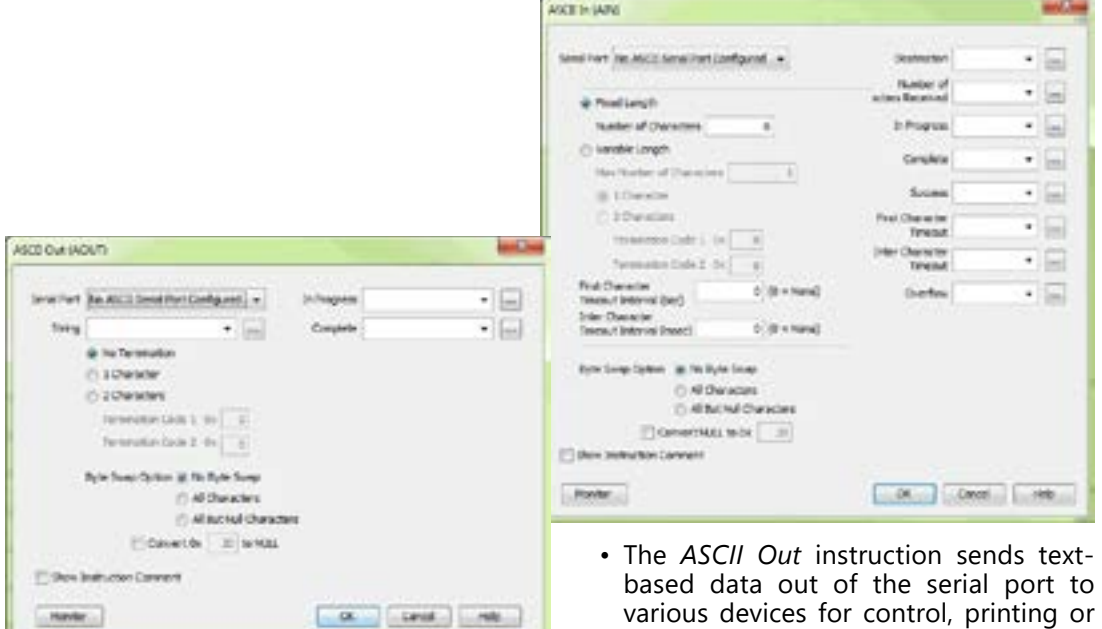

display.

#### <span id="page-15-0"></span>**ASCII and Custom Protocol Functionality, (continued)**

While the ASCII In instruction and the ASCII Out instruction can both be used in a project, they are not intended to be used in conjunction with one another. In other words, it is not advisable to use the ASCII Out instruction to send a String to a device that will respond (if the response is needed) and to use the ASCII In instruction to try to receive this data.

The ASCII instruction limitations are:

- AIN and AOUT cannot be enabled at the same time on the same serial port.
- When the AOUT completes, the AIN cannot be enabled until the next logic scan.
- AIN does not buffer data received while the AIN is not active. If a device responds too quickly, some of the response may be lost before the AIN instruction can start receiving data.

#### **Custom Protocol Instructions**

The Custom Protocol is a HEX based protocol used to communicate with devices that do not have the standard Modbus RTU Protocol. There are two instructions used with Custom Protocol communication:

- Custom Protocol Out (CPO)
- Custom Protocol In (CPI)

#### **Custom Protocol Out**

The Custom Protocol Out instruction allows the user to send a 'byte formatted' packet of data out of the CPU serial port.

Constant values and/or Tag values can be used as the source for data transmitted. There are several formatting options including Byte Swap and Checksum.

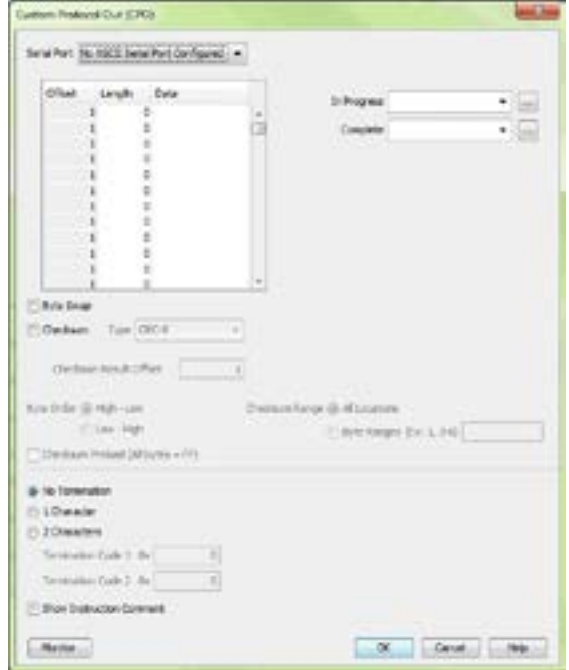

 $6-16$  **Productivity**2000<sub>c</sub> Hardware User Manual, 3rd Ed. Rev. I

#### **ASCII and Custom Protocol Functionality, (continued)**

The Checksum option allows the user to select where in the packet the checksum should be inserted, what type of Checksum (CRC-8 bit, CRC-16 bit, CRC-32 bit, XOR-8 bit, XOR-16 bit and XOR 32 bit), which bytes of the data source should be used in the calculation of the checksum, what the byte order should be of the checksum (if greater than 8-bit) and how to preload the checksum calculation.

If the device requires a different Checksum calculation, this can be done outside of the instruction in other ladder code and the resulting Tag values can be inserted where appropriate in the packet.

Termination characters can also be specified when needed.

The Custom Protocol Out instruction is for transmission only. If information needs to be received from field devices, the Custom Protocol In instruction will have to be used. Unlike ASCII, the Custom Protocol will buffer the received data. When the Custom Protocol In instruction is executed, it will retrieve any data held in this buffer. Therefore, the lost responses found with ASCII communication do not occur with Custom Protocol communication.

#### **Custom Protocol In**

The Custom Protocol In instruction has similar formatting options to the Custom Protocol Out instruction.

The Custom Protocol In instruction will calculate the Checksum of the data packet received based on the criteria specified in the instruction and this will determine the state of the status bits assigned to the instruction. If the Checksum calculation passes based on the criteria specified in the instruction, the "Success" status bit will become true. If the Checksum calculation fails, the "Checksum Error" status bit will become true.

With the CPI instruction, the packet termination must be specified, either in terms of a termination character(s) or a packet length. If a Checksum is expected in the reply, be sure to include this in the Fixed Length value specified.

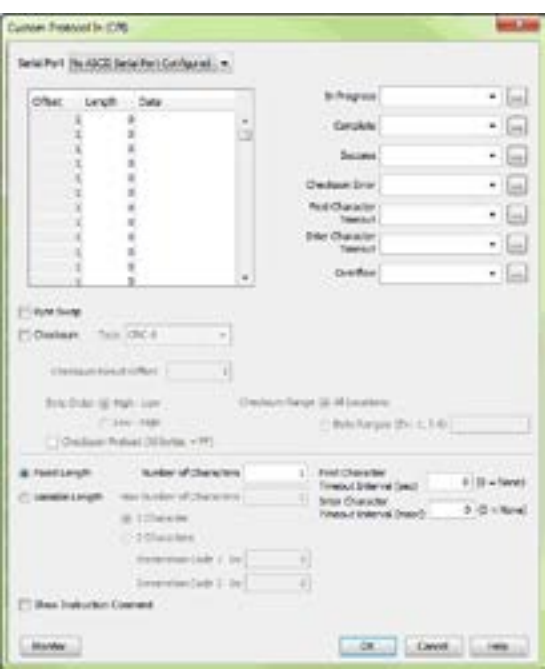

**Productivity** 2000 **Hardware User Manual, 3rd Ed. Rev. I** 6-17

### <span id="page-17-0"></span>**Communications: Ethernet**

#### **TCP and UDP Port Numbers**

When doing TCP/IP and UDP/IP communications, there is a Source Port number and Destination Port number for every message. The Client device must be aware of the Destination Port Number(s) the Server device is expecting to see and the Server device must listen for this Destination Port number. After the Server device has received the message with the Destination Port Number it is listening on, it will formulate the return message (if the applications require this) with the Source Port Number from the message sent as its Destination Port Number.

It is important to understand a little about the Port numbering concept because many Ethernet devices, such as routers with firewalls, will block messages with Destination Port numbers that are not configured for that device. Listed below are the default Port Numbers used in the Productivity®2000 system. Some of these are configurable, allowing more flexibility when going through routers in many applications.

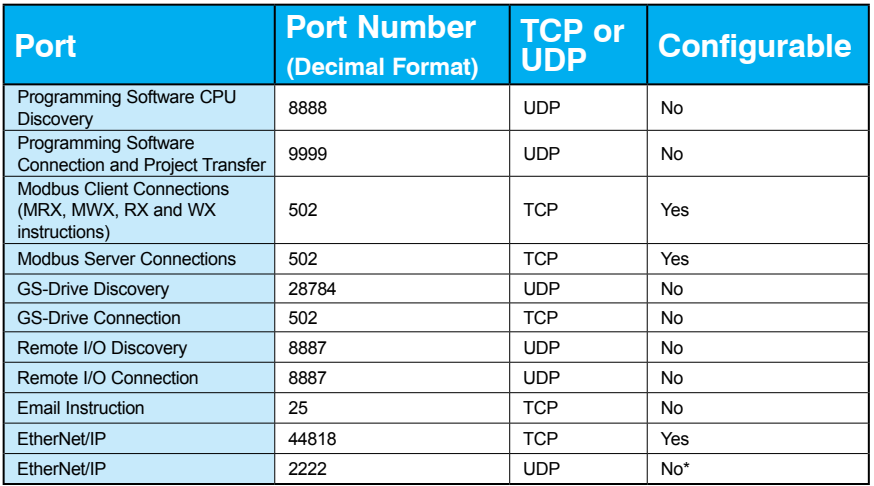

*\* Adapters may choose to respond using another port number.* 

 $6-18$  **Productivity** 2000<sub>c</sub> Hardware User Manual, 3rd Ed. Rev. I

### **IP Addressing and Subnetting**

IP Addresses (used in conjunction with the Subnet Mask and Default Gateway address) are used for network routing. This allows for easy and logical separation of networks.

It is outside of the scope of this user manual to explain how IP Addresses and Subnet masks are configured for actual usage. There are many books, documents and tools (Subnet calculators) on the internet that provide this information. Each facility and network will incorporate their own rules and guidelines for how their networks are to be configured.

#### <span id="page-18-0"></span>**PC Setup**

For testing and verification purpose, it is recommended that the PC and the CPU be on an isolated Ethernet switch. Configure the PC's network interface card setting as described below.

1. Go to Start, then Run. Type *ncpa.cpl* in the Open field and click **OK** to bring up the Network Connections dialog.

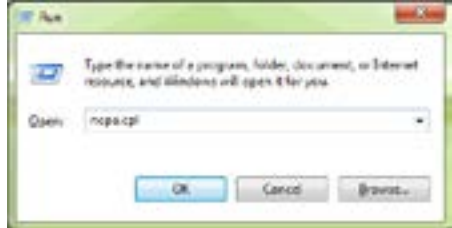

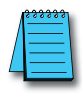

*NOTE: Many system settings on your computer* 

*require Administrative privileges. Consult with your IT department for necessary privileges and approvals.*

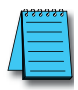

*NOTE: You should record initial settings prior to making any network configuration changes.*

2. Network Connections

 Right click on the Network interface shown in the Network Connections dialog and select Properties. If there is more than one Network Interface on the PC, be sure to choose the one connected to the Ethernet Switch with the CPU on it.

**a** From the Local Area Connection Properties window, highlight the

Internet Protocol(TCP/ IP) selection and click on Properties.

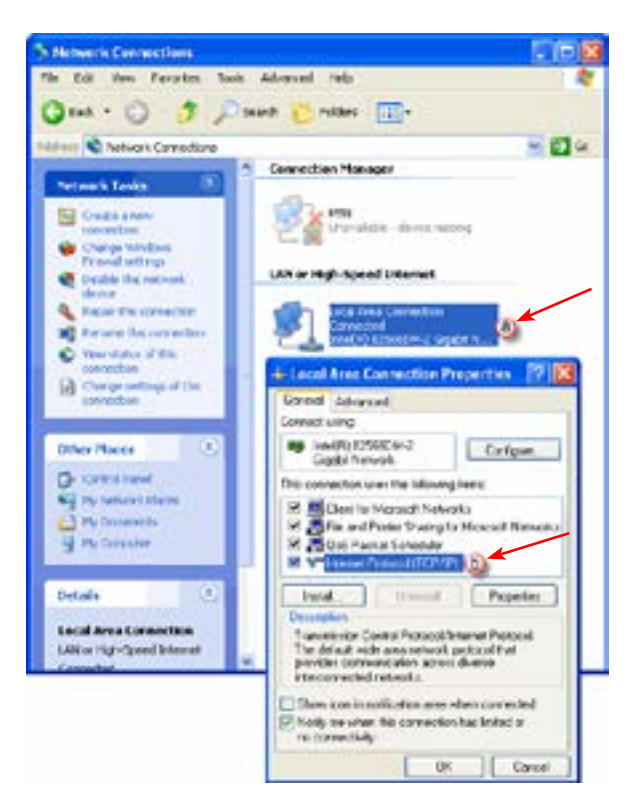

#### <span id="page-19-0"></span>**PC Setup, (continued)**

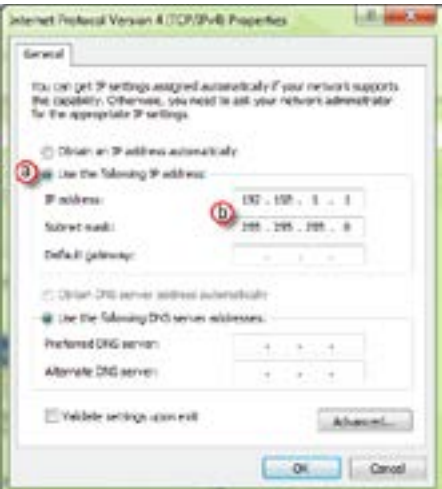

3. Internet Protocol (TCP/IP) Properties.

**(a)** In the Properties window, select Use the following IP address.

Enter an IP Address of 192.168.1.1 and Subnet Mask 255.255.255.0 and select OK. Select OK again on the Local Area Connection Properties window.

#### **CPU Setup**

Now configure the CPU's network IP setting as shown below.

Select CPU from the Productivity Suite Software Main Menu and then select Choose CPU from the drop down menu.

The CPU Connections window will open as shown below.

**a** Click to highlight the CPU connected to the Ethernet switch.

**b** Select the "Change" CPU IP/Name" button.

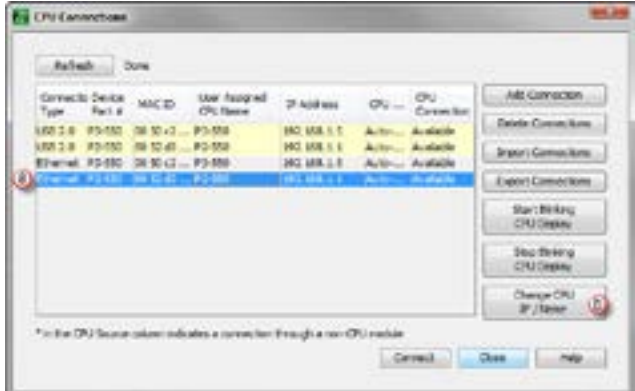

#### <span id="page-20-0"></span>**CPU Setup, (continued)**

- 4. The Change IP Address/CPU Name window will open as shown below.
	- Enter an IP Address of 192.168.1.2 and Subnet Mask 255.255.0.0 for the CPU's network IP setting and select OK.

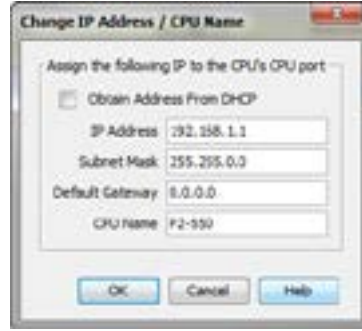

The CPU is now configured with the correct IP Address for connectivity with the PC. The IP Address and Subnet Mask settings will very likely differ from what will be used in the actual application. Consult the Network Administrator of the facility where the CPU will be installed to get the appropriate settings for that network.

#### **TCP Connection Behavior with Modbus TCP and Network Instructions**

When performing communications over TCP, a Connection must be established before the applications can transfer data. The connection is typically maintained until the application decides that the connection is no longer needed and then the connection will be severed. Frequent connects and disconnects are not efficient for the Client or the Server and can add unnecessary network traffic. But maintaining connections needlessly is also costly to the Client and Server in terms of processing and memory so this should also be avoided.

The CPU allows user control of Client connections through enabling and disabling the rungs containing Modbus and Network instructions. The MRX, MWX, RX and WX instructions have two options for sending messages: Automatic Poll and Manual Poll.

Automatic Poll sends out messages at a specified rate. When enabled, the instruction performs a TCP connect with the Server device. Once the connection is established, the instruction messages are sent at the rate entered in the poll rate field. This continues until the instruction is disabled. The TCP connection will automatically be severed five seconds after the instruction is disabled.

Manual Poll sends out a message each time the instruction is enabled. Enabling the instruction performs a TCP connect with the Server device and sends the message one time. The TCP connection will automatically be severed five seconds after receiving the reply from the Server device. If the instruction gets another positive edge enable within the five seconds, the message will be sent and the disconnect of the TCP connection will be delayed by an additional five seconds.

## <span id="page-21-0"></span>**Communications Modbus Functionality**

#### **Master/Client Function Code and Data Type Support**

The following table lists the Modbus data type, the function code and the CPU source data type that is supported when the CPU is the Client or Master on a Modbus TCP or serial connection.

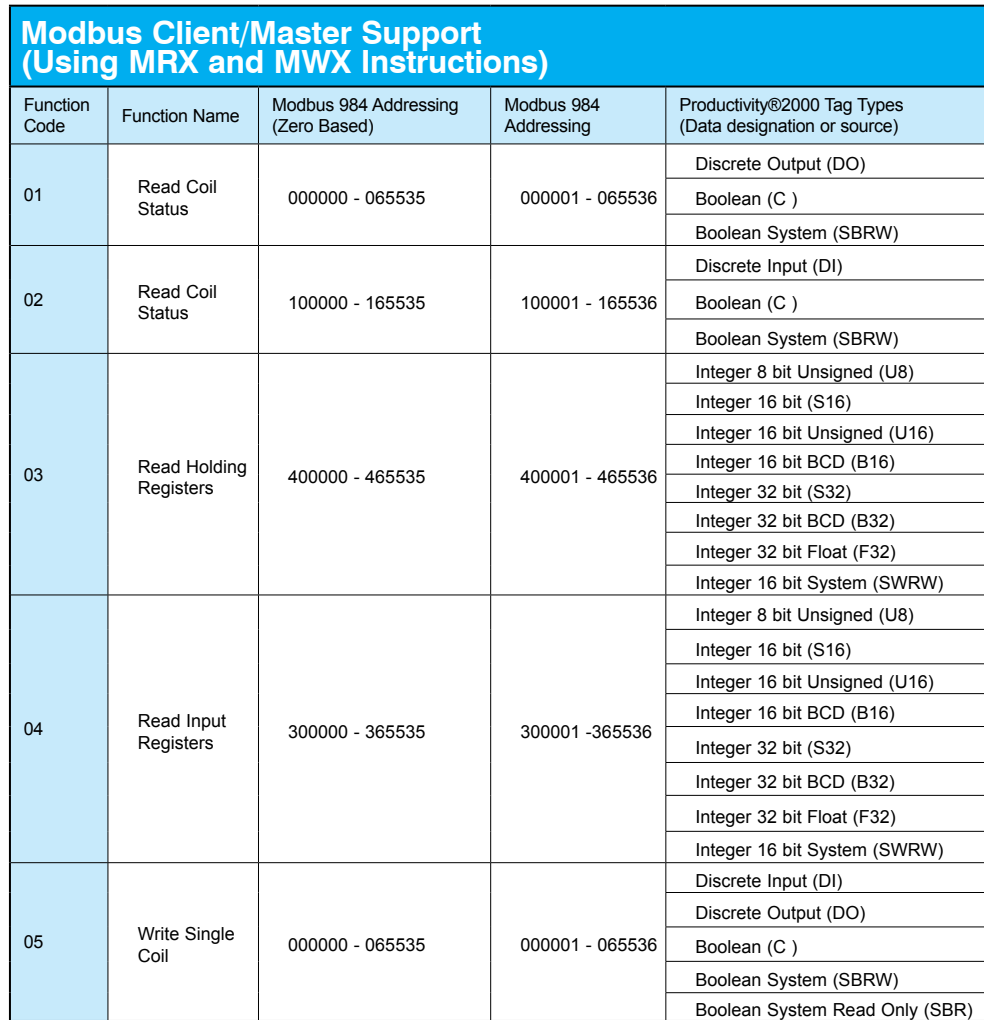

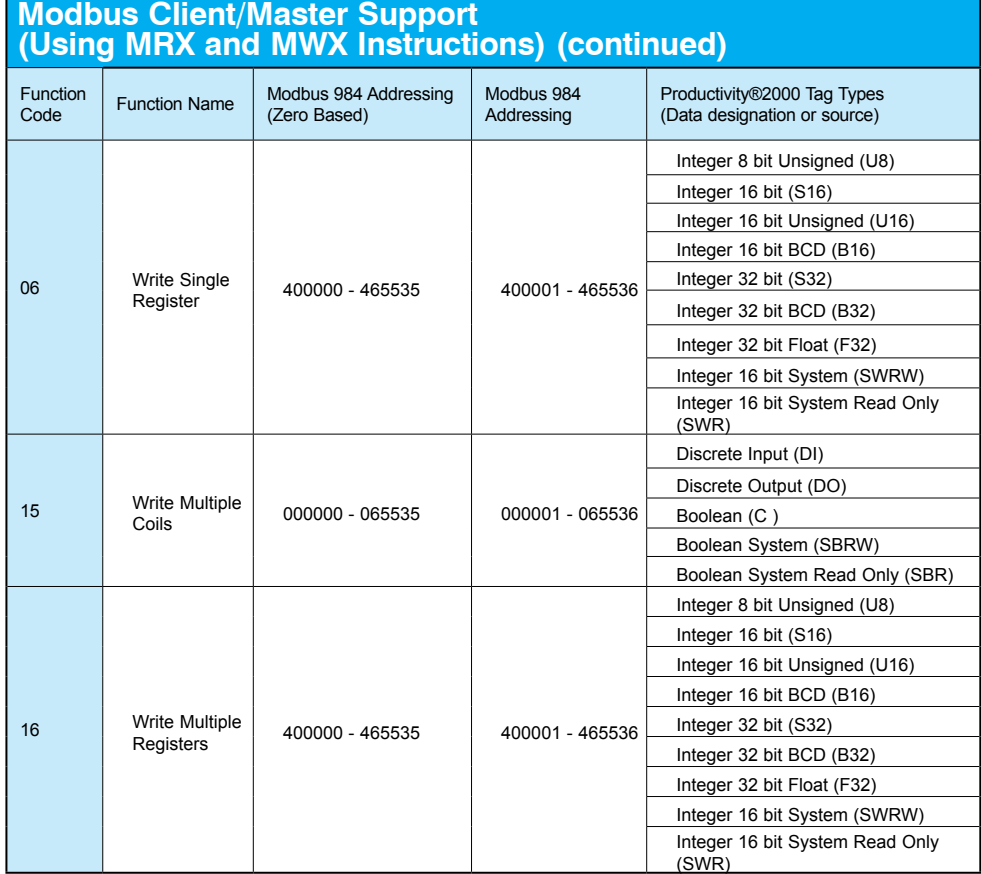

#### <span id="page-23-0"></span>**Slave/Server Function Code and Data Type Support**

The following table lists the Modbus data type, the function code and the CPU source data type that is supported when the CPU is the Server or Slave on a Modbus TCP or serial connection.

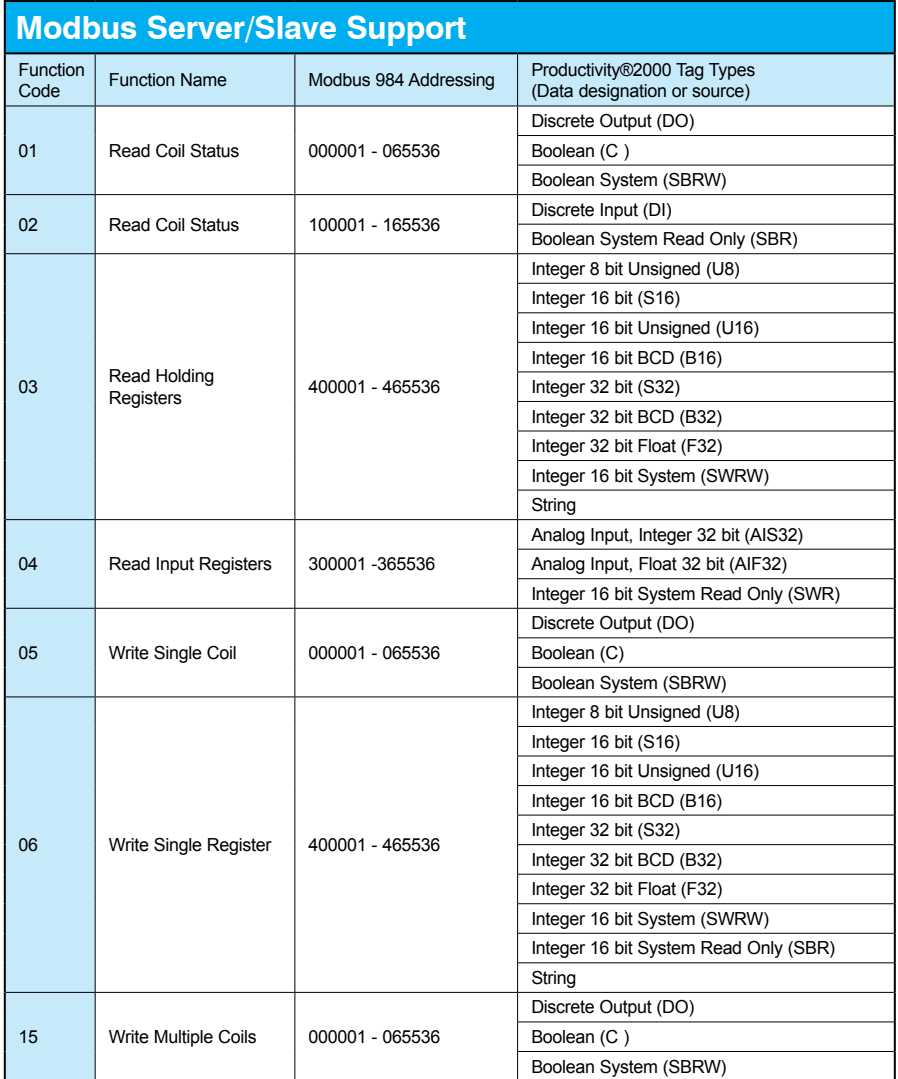

<span id="page-24-0"></span>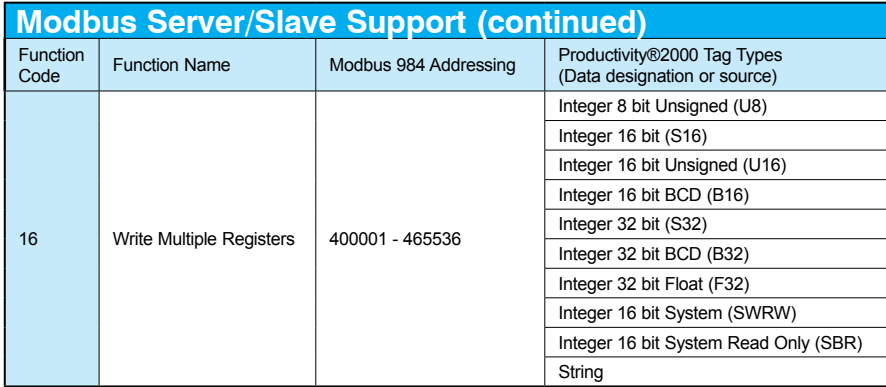

#### **Assigning Modbus Addresses to Tags**

There are many different data types in the CPU. Because of this, the Modbus addresses need to be mapped to the various tag data types in the CPU.

There are two ways to map Modbus addresses to Tags in the Programming software:

- Modbus mapping in Tag Database window.
- Modbus mapping when creating Tags.

#### **1. Modbus mapping in Tag Database window:**

- There are only two data sizes in the Modbus protocol: bits and words. In the CPU, there are multiple size types, so it is sometimes necessary to map multiple Modbus addresses to a single Tag entity. There are also array data structures in the CPU. When Modbus addresses are mapped to arrays, they will be mapped as a contiguous block of addresses. This is, in fact, the most efficient method to handle Modbus communications.
- In the Tag Database window, there are two columns named "Mod Start" and "Mod End". To map a Modbus address to a tag in the Tag Database window, simply double-click in the Mod Start field for the Tag.

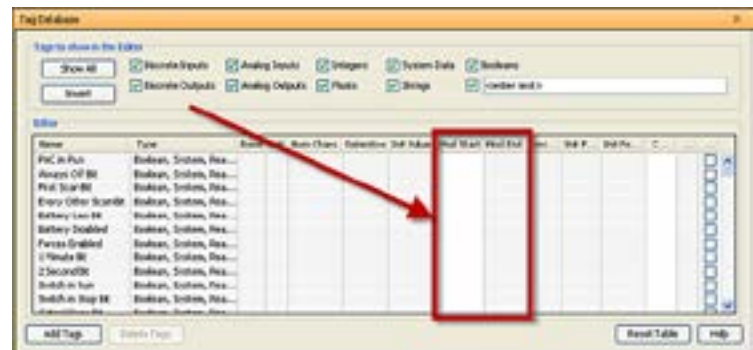

**Productivity**2000 **Hardware User Manual, 3rd Ed. Rev. I** 6-25

#### **Assigning Modbus Addresses, (continued)**

• When this is done, two values will appear in the field The left most value is the Modbus data type. This is fixed based upon the tag data type. The chart below indicates the four different Modbus data types in the 984 addressing scheme.

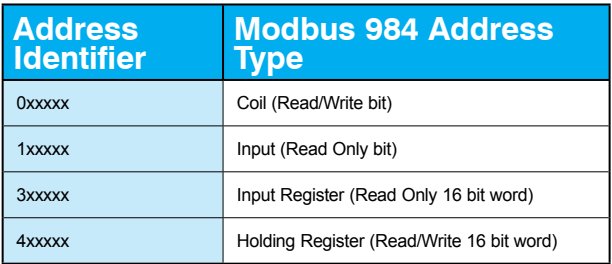

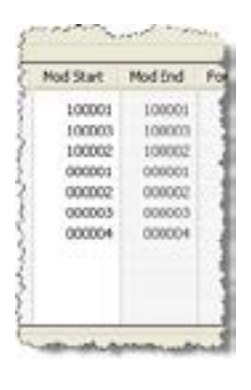

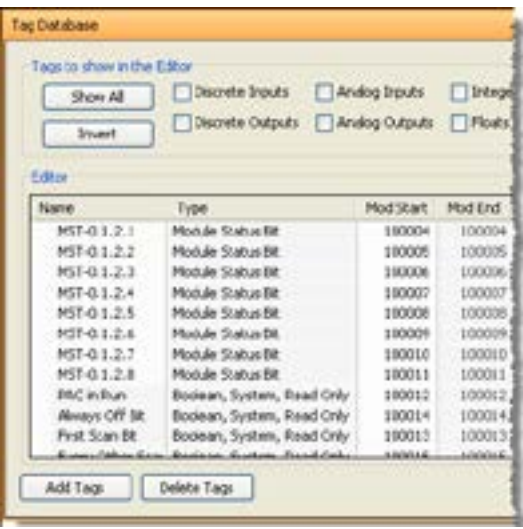

The right most value in the "Mod Start" field is the address offset (range is from 1 – 65535). You can accept the value that is pre-filled or the value can be changed. The software automatically pre-fills the address offset with the next available address.

#### **Assigning Modbus Addresses, (continued)**

- 2. Modbus mapping when creating Tags:
	- Modbus addresses can be assigned to Tags as they are created in the Tag Database.
	- Type in the Modbus offset value when entering the Tag Name and Data Type.

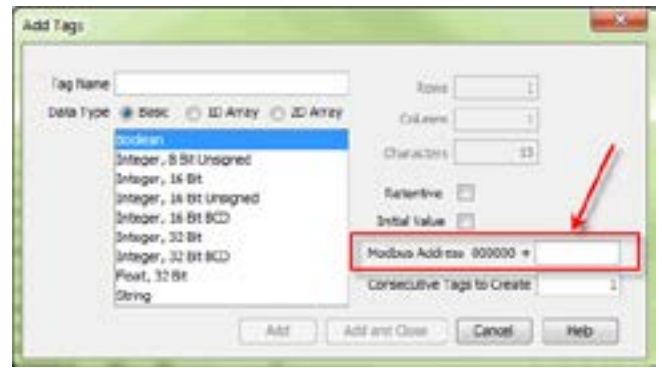

• If the address is already assigned, a warning message will appear.

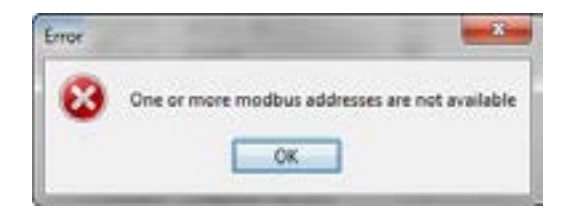

#### <span id="page-27-0"></span>**Modbus Options**

The Modbus protocol does not have a specific method outlined for data types outside of bits and 16-bit words. Most systems now have 32-bit data types. In order to transport 32-bit data types across Modbus, they must be placed into two Modbus 16-bit registers. Unfortunately, some devices do not support this method, so sometimes incompatibilities in the order in which the 16-bit high word and low word are handled between devices persist.

In order to alleviate this situation, there are some options for handling this in the programming software. To find the Modbus Address options, go to File and click on Project Properties and then click on the "Modbus Server Settings" tab.

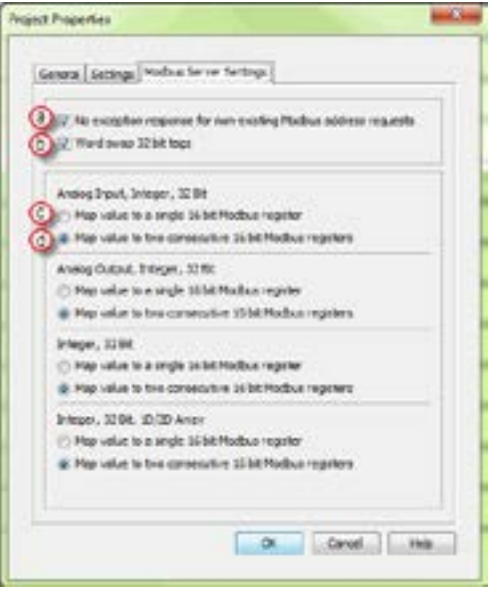

**(a)** No exception response for non-existing Modbus address requests: Because the Modbus addresses can be manually assigned to tags, it is possible that gaps can occur in the Modbus address mapping. For example: Tag 1 has Modbus address 400001 assigned to it and Tag 2 has Modbus address 400003 assigned to it.

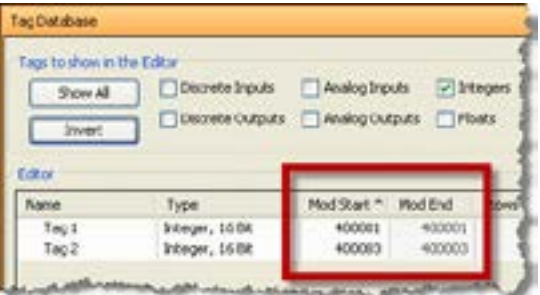

 $6-28$  **Productivity** 2000<sub>c</sub> Hardware User Manual, 3rd Ed. Rev. I

#### **Modbus Options, continued**

• Most Modbus Master/Client devices will attempt to optimize their data requests to a Modbus Slave/Server device by requesting blocks of data instead of individual registers. In the case mentioned previously, most Modbus masters would send one read request starting at 400001 and a size of three instead of sending two read requests starting at 400001 with size one and 400003 with size one as shown below.

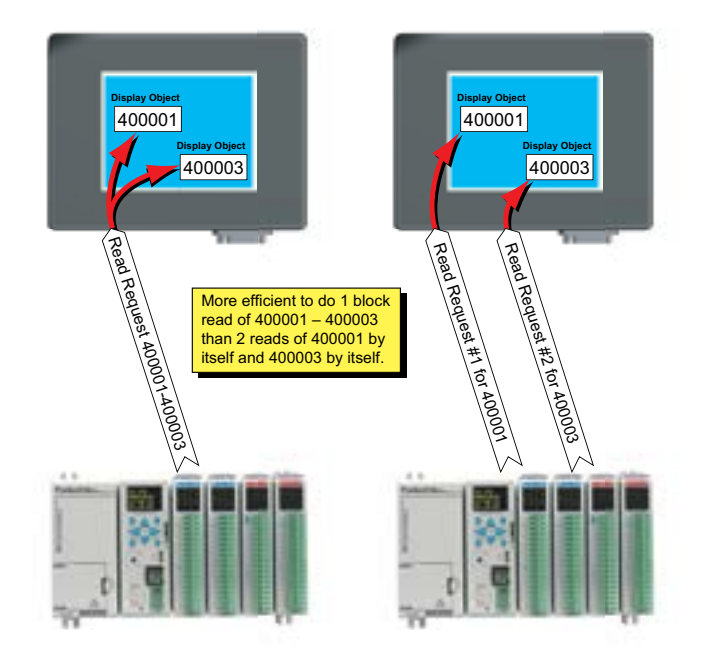

• In the example shown above on left, a Modbus Slave/Server device should give an exception response since there is no Modbus Address of 400002 in the device. This method can cause a lot of inefficiencies. By selecting the "No exception response for non-existing Modbus address requests" option, the CPU will not give an exception response to the request. Note that if Modbus address 400002 by itself were requested it would give an exception response.

**(b)** Word swap 32 bit tags: (S-32, AIS-32, AOS-32, F-32, FI-32, FO-32):

- Word swap allows the word order of 32-bit tags to be changed when sending the values across Modbus. The default selection is on, which returns the data low word first.
- Tag 1 (Integer, 32-Bit) = 305,419,896 (hex = 0x12345678)
	- Tag 1 Modbus address = 400001, 400002
	- Modbus reply for Tag 1 (Word Swap ON ) = 01 03 04 56 78 12 34 **First** Last

- Modbus reply for Tag 1 (Word Swap OFF) = 01 03 04  $12^{\frac{1}{34}}$  56  $78^{\frac{1}{12}}$ Word Word

**Productivity**2000 **Hardware User Manual, 3rd Ed. Rev. I** 6-29

High

Low Word

Low

High Word

#### **Modbus Options, continued**

#### **Map valu89-e to a single 16 bit Modbus register:**

- This option allows for compatibility with devices that do not support 32-bit Modbus functionality. This option can be selected individually for the Analog Input and Output Signed 32 data types and the Internal Signed 32 data types, including the array form of these data types. This function is only useful when the value contained in a 32-bit tag does not exceed a signed 15-bit value (32,765).
	- Tag 1 (Integer, 32-Bit) = 22136 (hex = 0x**00005678**)
	- With "Map value to a single 16 bit Modbus register" turned OFF =
	- Tag 1 Modbus address = 400001, 400002
	- Modbus reply for Tag1 (Word Swap ON) = 01 03 04 **56 78 00 00**
- With "Map value to a single 16 bit Modbus register" turned ON =
	- $-$  Tag 1 Modbus address  $=$  400001
	- Modbus reply for Tag1 = 01 03 02 **56 78**

#### **Map value to two consecutive 16-bit Modbus registers:**

- Allows for 32-bit data types to be mapped to two consecutive 16-bit registers. This option is selected as default.
- All of the options in the "Modbus Address" tab of the Project Properties only apply to the Modbus Slave/Server functionality. Similar options are available for the Modbus Master/Client functions as well and are available in the MRX and MWX Modbus instructions.

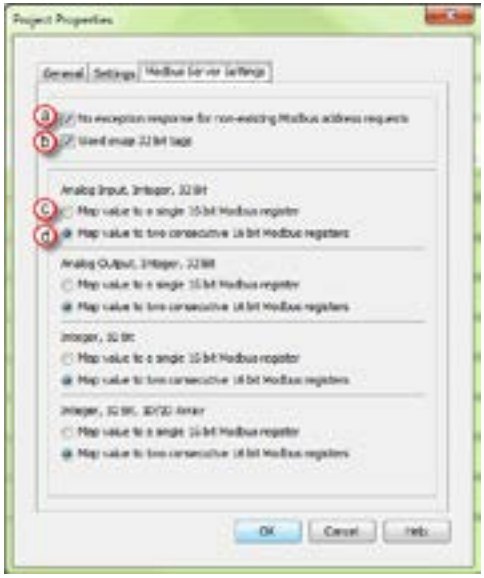

**6-30 Productivity**<sub>2000</sub><sub>*comacyonal* Hardware User Manual, 3rd Ed. Rev. I</sub>

#### <span id="page-30-0"></span>**Modbus Instructions**

To read or set data in other Modbus Slave/Server devices, there are two instructions available in the programming software, Modbus Read and Modbus Write.

• The Modbus Read (MRX) instruction is used to read data from other Modbus devices into Tags of the CPU.

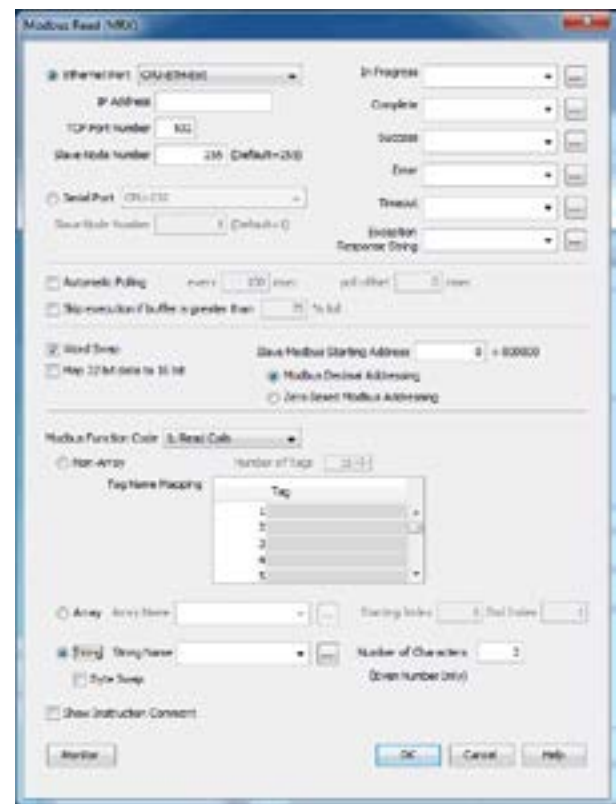

• The MRX instruction can be used for Modbus TCP or Modbus RTU. There are several status bits that can be used to determine whether the read message was successful and if it was not, the reason why.

#### **Modbus Instructions, (continued)**

There is an "Automatic Polling" feature in the instruction to make it easier to read a device on a pre-determined poll rate. There is also a "poll offset" field that can be used when simultaneous instructions are enabled with the Automatic Polling feature to help stagger the flow of messages being sent to the network.

• The Modbus Write (MWX) instruction is very similar in layout and configuration to the MRX instruction. It is used to write values to a Modbus device from the tags in the CPU.

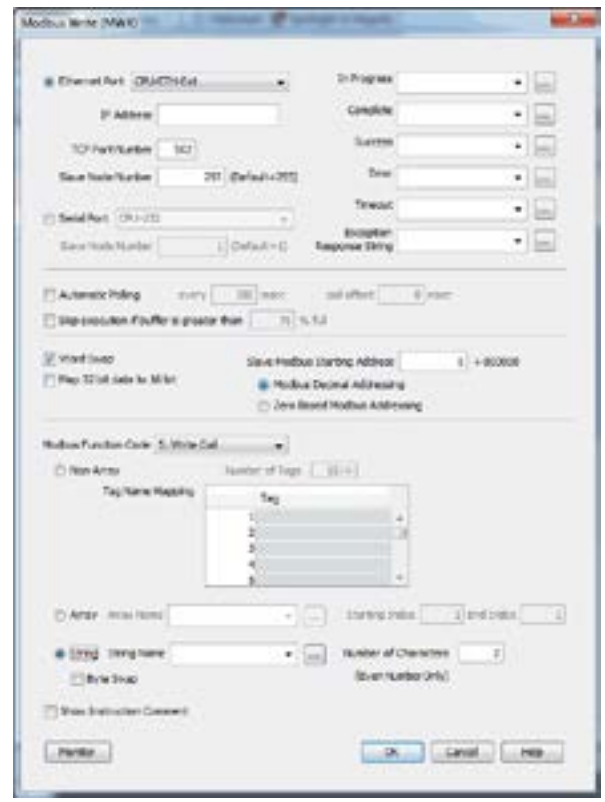

- The MWX operates very similarly to the MRX instruction. There are also many status bits to indicate the success or reason for failure when sending a message.
- The Automatic Polling option is also available to the MWX instruction, although greater care should be taken when using this feature in this instruction. This is explained in better detail in the "Message Queue" section.

**6-32 Productivity** 2000<sub>0</sub> Hardware User Manual, 3rd Ed. Rev. I

#### <span id="page-32-0"></span>**Network Instructions**

The Network Read (RX) and Network Write (WX) instructions are used to communicate to other CPU's. They are very similar in operation to the MRX and MWX instructions but they target Tag Names instead of Modbus addresses in the other CPU. There is also a significant performance gain in using the RX and WX instructions when communicating to other CPU's as opposed to using the MRX and MWX instructions.

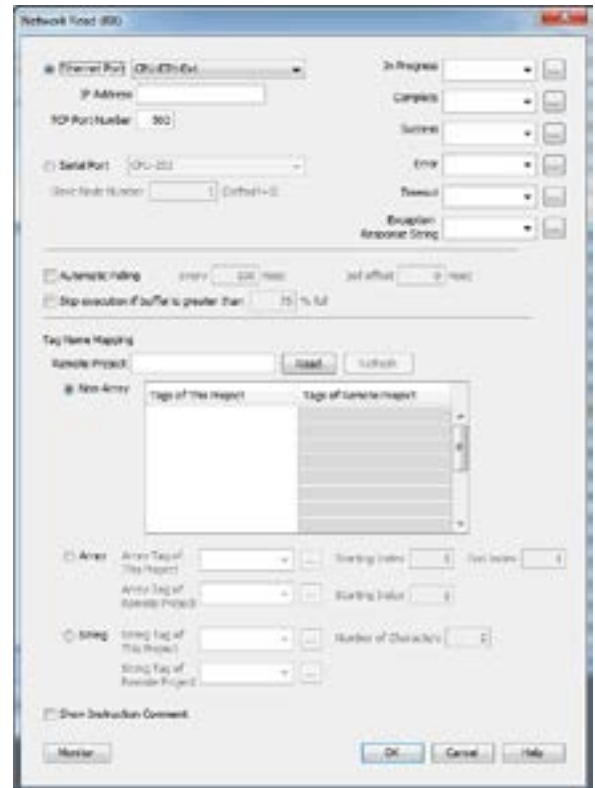

The same status bits are available in the RX instruction as in the MRX instruction and operate in the same manner. The greatest difference in the RX versus the MRX is that with the RX, the Tag Name in the target CPU can be referenced directly and does not need a corresponding Modbus address. The way this is accomplished is by mapping local and remote tagnames together within the local CPU's RX instruction. Once the instruction is set up to read a remote project, the "Tags of Remote Project" or "Array Tags of Remote Project" drop down lists will be accessible. Map the Tag of the Remote project to a Tag in the Local project to read this data.

#### <span id="page-33-0"></span>**Network Instructions, (continued)**

The WX instruction operates in the same manner except that the data from the Local tags will be written into the Tags of the remote project. No Modbus mapping is required.

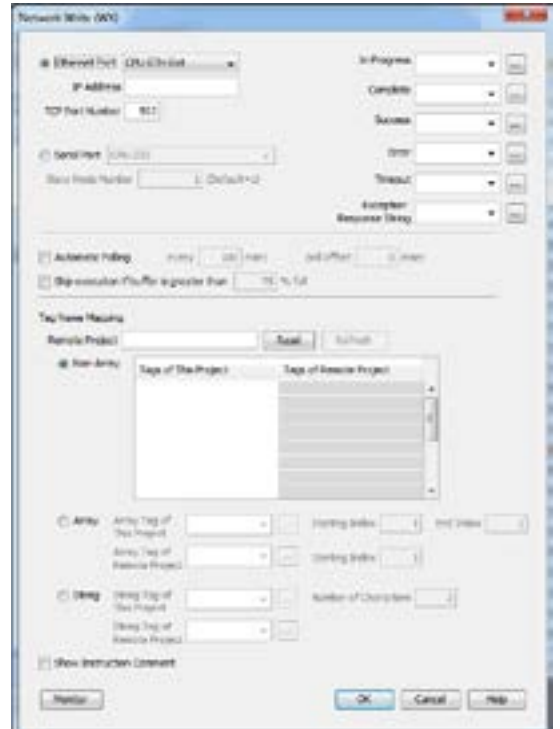

*NOTE: The PC programming software project for the Remote CPU must be accessible by the PC running the programming software for the Local project.*

### **Automatic Poll versus Manual Polling and Interlocking**

In many cases when performing multiple communications requests to other devices, the message flow must be explicitly controlled in ladder code so that a message is not sent while another one is in operation. This usually requires writing 'interlocking' code between the instructions which typically involves the use of timers and shift registers, etc. Sometimes this is necessary because of the application but in other cases where the CPU just wants to read changing values from other devices and the frequency of that update is not critical it would be much more efficient to skip the unnecessary code complexity of interlocking.

The desire to make it easier to communicate to other devices brought about the "Automatic Polling" feature and the "Message Queue" in the CPU. The Automatic Polling feature allows the user to choose the rate at which messages are sent without having to use a separate timer and enabling logic. The 'Message Queue' allows the user to stage the messages from the ladder code to go out to each physical communications port without requiring interlocking logic.

#### **Network Instructions, (continued)**

The implementation of how the message queue works is slightly different based on whether the request is a read request or a write request.

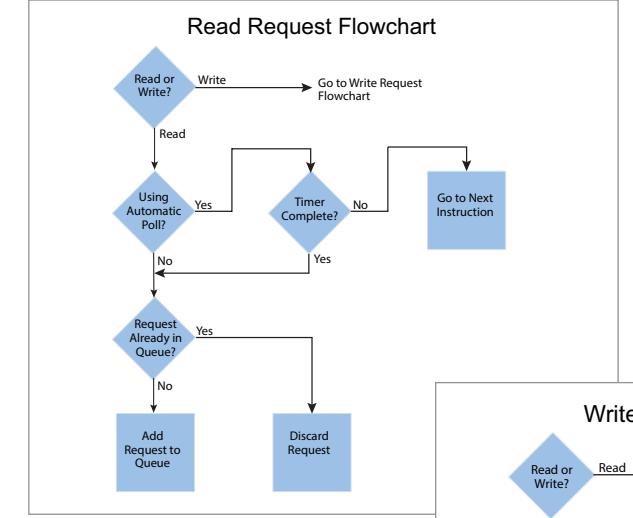

Write requests will fill the queue much faster than read requests. That's why it is advisable to carefully choose when doing write requests whether to use the "Automatic Poll" feature or to manually send write requests only when needed (data to write has changed). When designing a system, it is important to know the total time it takes to send a request and get a

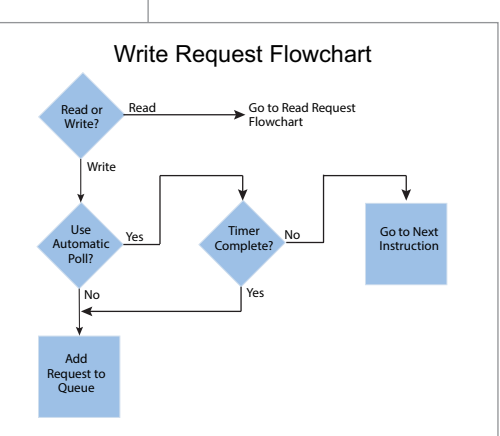

reply for each target device. The Poll time should be longer than this time. The longer the poll time can be, within tolerance of the application, the better the overall network performance. So for efficiency in programming and for the best possible performance for the system, conservative poll rates should be used when utilizing the "Automatic Poll" feature.

There is also a "Poll offset" field in the communications instructions. This helps prevent the instructions from being queued all at the same time. When the CPU project starts, a master timer begins. The ladder scan will look to see if the instruction is enabled. If it is enabled, it will begin the Automatic Poll timer at the specified poll offset value from the master time clock.

#### <span id="page-35-0"></span>**Message Queue**

If the application requires more explicit, orderly control of each message sent to the devices, turn off the "Automatic Poll" feature. Using the instruction's status bits, logically control each message as required.

All of the above explains how messages get into the "queue". There are several factors involved with how each queue (1 for each physical port) is emptied.

- Serial port queues: The serial port queues empty slower than the Ethernet port queues, not just because of the hardware speed itself but because of the nature of serial communications. Each request sent must wait for a response or a timeout (whichever comes first). Once the reply is received for a request or a timeout has occurred, the next item in the list can be sent. So the response time of the slave devices on the network will largely affect the speed at which the queue fills and empties.
- Ethernet port queues: The Ethernet port queue can empty faster because when sending requests to multiple devices, the CPU does not have to wait on a response from one device before sending a request to another device due to the inherent nature of the Ethernet hardware. However, sending multiple requests to the same Ethernet device does necessitate that the CPU waits for a response from the first request before sending another request to that same device.

Another difference in the Ethernet port queue versus the Serial port queue spawns from the TCP 'connection' based behavior of Modbus TCP. If a TCP connection is lost to a device and there are still requests in the queue for that device, those requests will be dropped from the queue. There are three ways this can happen:

- If a TCP timeout occurs (server device fails to respond within specified timeout value), the TCP connection is lost.
- If the server device closes the connection, then all of the requests will be dropped.
- And, finally, if all rungs with communications instructions to a device are disabled for five seconds, the CPU will drop the TCP connection for that device in order to free up valuable resources that could be used elsewhere in the system.

This is another factor that should be considered when designing the system. If it is imperative that no message be lost when communicating to a device, each instruction should be explicitly handled one by one (interlocking logic).
# **EtherNet/IP for the Productivity Series**

### **Terminology Definitions**

A lot of terminology associated with EtherNet/IP is not always clear. Some of these terms are listed below along with their respective definitions.

- Scanner: This is the term used to describe the device that initiates the EtherNet/IP sessions. The Scanner is sometimes referred to as the "Originator" as well. In more standard Ethernet terms, the Scanner would often be called the "Client".
- Adapter: This is the device that responds to the EtherNet/IP communications that are initiated by the Scanner. The Adapter is also known as the "Target" as well. Typically, the Adapter is an Ethernet "Server".
- Object: In EtherNet/IP, an Object is a representation of a defined set of Ethernet connections, behaviors, services and data attributes. There are standard objects and there are custom defined objects as well. See Object Modeling example below.
- Class: A Class is a set of Objects that are related in some fashion. See Object Modeling example below.
- Instance: An Instance is an actual, usable manifestation of an Object. See Object Modeling example below.
- Attributes: The specific items within an Object Class. The category of Attributes should be the same for all Instances of an Object but the actual Attribute itself might vary. See Object Modeling example below.
- Connection Point: A Connection Point value is the "Class Code" reference for a data block. This value is required for access to input and output data in IO Messaging. It is typically defined for each input and output data block by the Adapter device manufacturer.
- IO Messaging: IO Messaging (also called "Implicit Messaging") is a method of reading and writing blocks of data without defining the Connection Point and size for each block transfer. The Connection Point, size and transfer rate (RPI) are defined at the beginning and then the data blocks are transferred at the specified intervals.
- Explicit Messaging: This method of reading or writing data requires that each message defines the type of data and size of data needed for each request.

#### **Object Modeling Example:**

- Class ------- Definition of Automobile
- Attributes -- Make, Model, etc…
- Object ------ A Ford Mustang
- Instance ----Sally's Ford Mustang

### **Network Layer Chart**

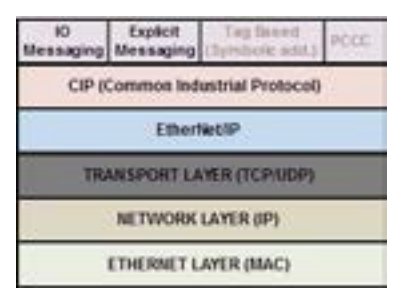

The diagram above illustrates the OSI seven layer model and how EtherNet/IP fits into this model. In general, there are three basic layers for sending and receiving data in the EtherNet/IP protocol:

- EtherNet/IP layer (Register Session, etc…)
- CIP layer (CIP Forward Open, etc…)
- The uppermost layer,which contains several different types of messaging.

The ODVA (Open DeviceNet Vendor Association) specification defines many different types of messaging that reside on the CIP layer. Two types of messaging supported in the phase 1 release of the Productivity Series EtherNet/IP protocol are I/O Messaging and Explicit Messaging. I/O Messaging is accomplished through a Class 1 Connection and Explicit Messaging can be accomplished through a Class 3 Connection or an Unconnected Message.

Tag Based Messaging (used for reading and writing values to Allen Bradley Control and CompactLogix PLCs) and PCCC (used for reading and writing values to Allen Bradley MicroLogix and SLC PLCs) are planned for subsequent phases of this protocol.

### **EtherNet/IP Data**

When doing I/O Messaging, the data that is transported is defined as "Input" data and "Output" data. Don't confuse this type of data with what most PLCs define as Input data and Output data. In most PLCs, Inputs are typically associated with an Input module that reads points from real word devices. Outputs are typically associated with an Output module that turns off and on real word devices.

In I/O Messaging, Input data is data that is sent from the target device back to the Originator or to multiple devices that are listening (multicast messages). Output data is data that is sent from the Target device. This data may or may not be connected to real word devices. That is completely dependent upon the Adapter device. For example: When the Productivity®2000 is configured as an EtherNet/IP Adapter device, the Input data and Output data is defined in internal data arrays and does not directly tie to any Input and Output point to the real world. If it is desired to tie these array elements to real word devices, that must be accomplished in code by Copy commands (or other instructions).

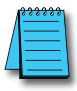

*NOTE: The Scanner (originator) in the P2000 will only accept messages from an Adapter (target)*  device with an established connection with a Scanner. The Adapter (target) in the P2000 will *respond back to a Scanner (originator) in the method (Multicast or Unicast) that is sent in the forward open message from the Scanner (originator).*

### **Class 1 and Class 3 Connections**

What are they and how are they best used?

• Class 1 Connection is the transport mechanism that IO Messaging uses to send data. The basic concept is that data is sent in one direction: the Originator sends Output data in a Unicast UDP message to the Target and the Target sends Input data in either a Unicast message back to the Originator or Multicast UDP messages to multiple devices. The Input data and Output data messages have no relationship to each other. This method works well for Remote I/O type data and is very efficient due to little overhead and reduced handshaking messages on the wire. Class 3 Connection is one of the mechanisms that Explicit messaging uses. Class 3 messaging uses TCP messages unlike Class 1. Each Class 3 request has a header that defines the type of data requested as well as the size requested. It allows for more flexibility in messaging but does create additional overhead.

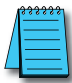

*NOTE: Explicit messaging can be accomplished with unconnected messages as well for more infrequent requests. Explicit messaging is a slower performing method of communications but it typically allows for more flexibility and control when the situation requires it.*

When can the P2000 CPU use Class 1 or Class 3 Connections?

• Class 1 and Class 3 Connections can be accomplished with the Productivity®2000 CPU as an Adapter or as a Scanner or both simultaneously.

How many connections can the Productivity2000 support for EtherNet/IP?

- $\cdot$  4 TCP
- 4 EtherNet IP
- 4 CIP (Up to 4 CIP connections are allowed per EtherNet/IP connection. Therefore, if one device can support 4 CIP connections then you can have up to a total of 16 CIP connections using 4 devices)

### **Setup Example: Productivity2000 as EtherNet/IP Adapter**

The Adapter setup is accomplished through the EtherNet/IP Adapter setup under the Comm Adapter Config section of the Setup menu as seen on right.

When the EtherNet/IP Adapter is selected from the menu the window shown here will open.

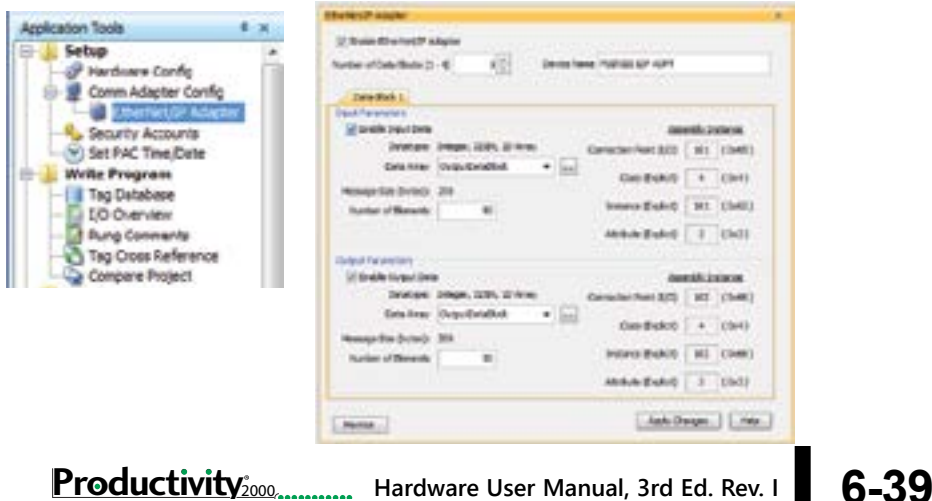

### **Chapter 6: Communications**

Fill in the required parameters and once configured these parameters will be used to configure the Scanner side as shown in the examples below. The first example shows how to setup a Class 1 IO Message connection from a 3rd party EtherNet/IP Scanner device (an Allen Bradley PLC).

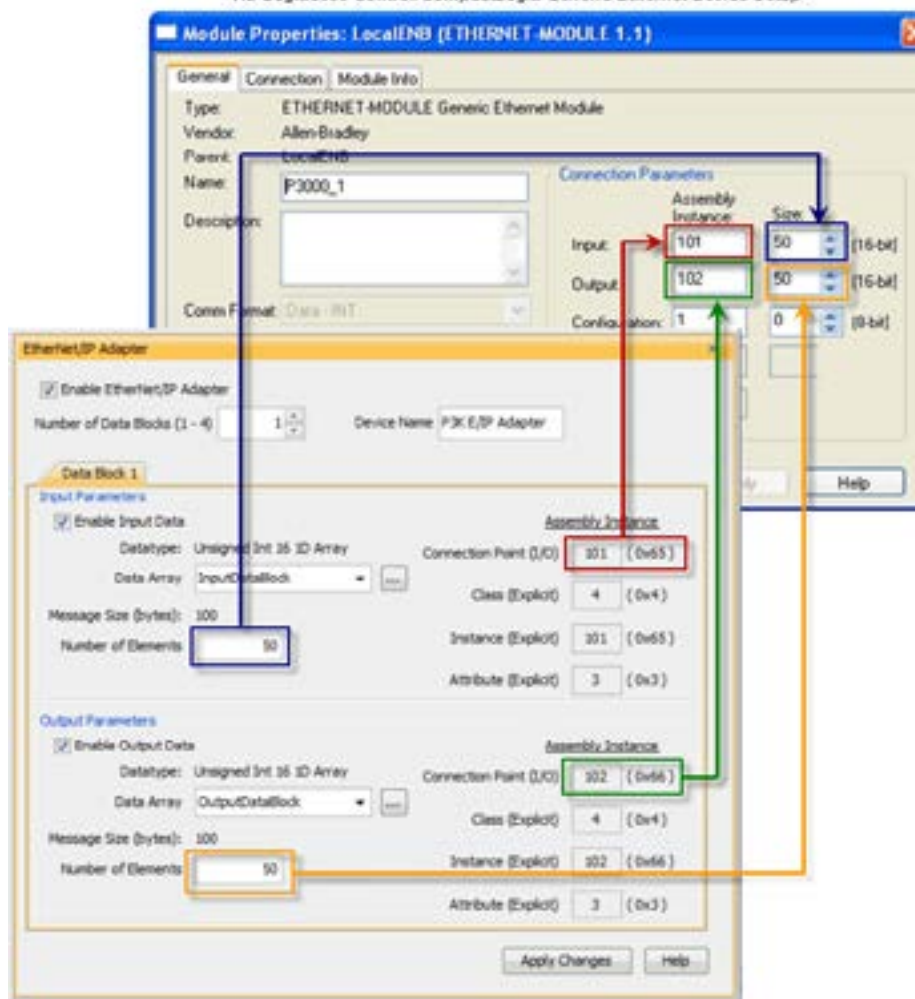

RS Logix 5000 Control/CompactLogix Generic Ethernet Device Setup

The following example shows how a Class 3 Explicit Message might be accomplished from a 3rd party device (Allen Bradley PLC). As you can see the Input Data must be retrieved in one connection or message and the output data in another. Remember that Class 3 messaging is not as efficient in protocol messaging as Class 1 but it does allow for granular control.

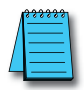

*NOTE: In this example, size configuration is not shown on the Scanner side. The tag created for the Destination must be large enough to contain the data requested (shown with dashed boxes).*

**6-40 Productivity**<sup>2000</sup> **Hardware User Manual, 3rd Ed. Rev. I**

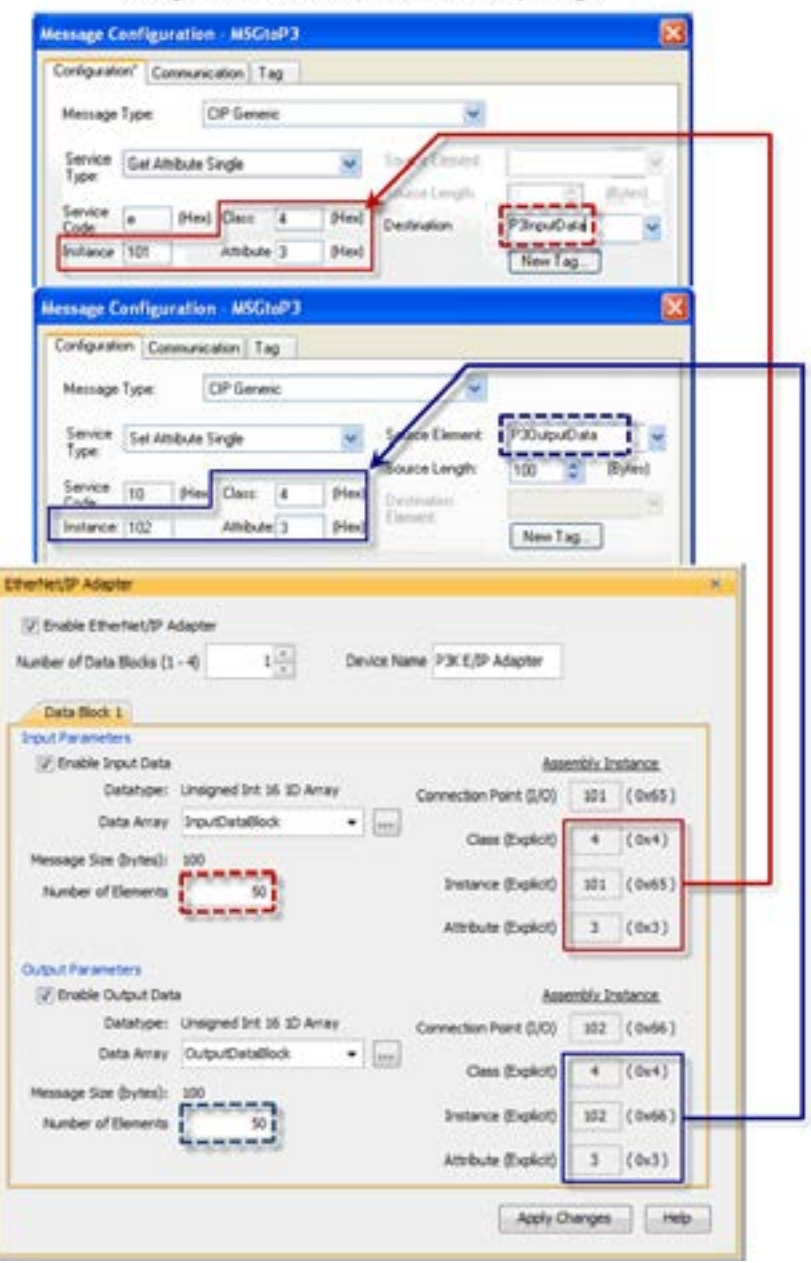

RS Logix 5000 MSG instruction for Control CompactLogix

### **Setup Example: Productivity®2000 as EtherNet/IP Scanner**

This example shows how to connect the Productivity2000 Scanner function to an EtherNet/ IP adapter device using Class 1 I/O Messaging. First, create an EtherNet/IP device in the Hardware Configuration as seen below:

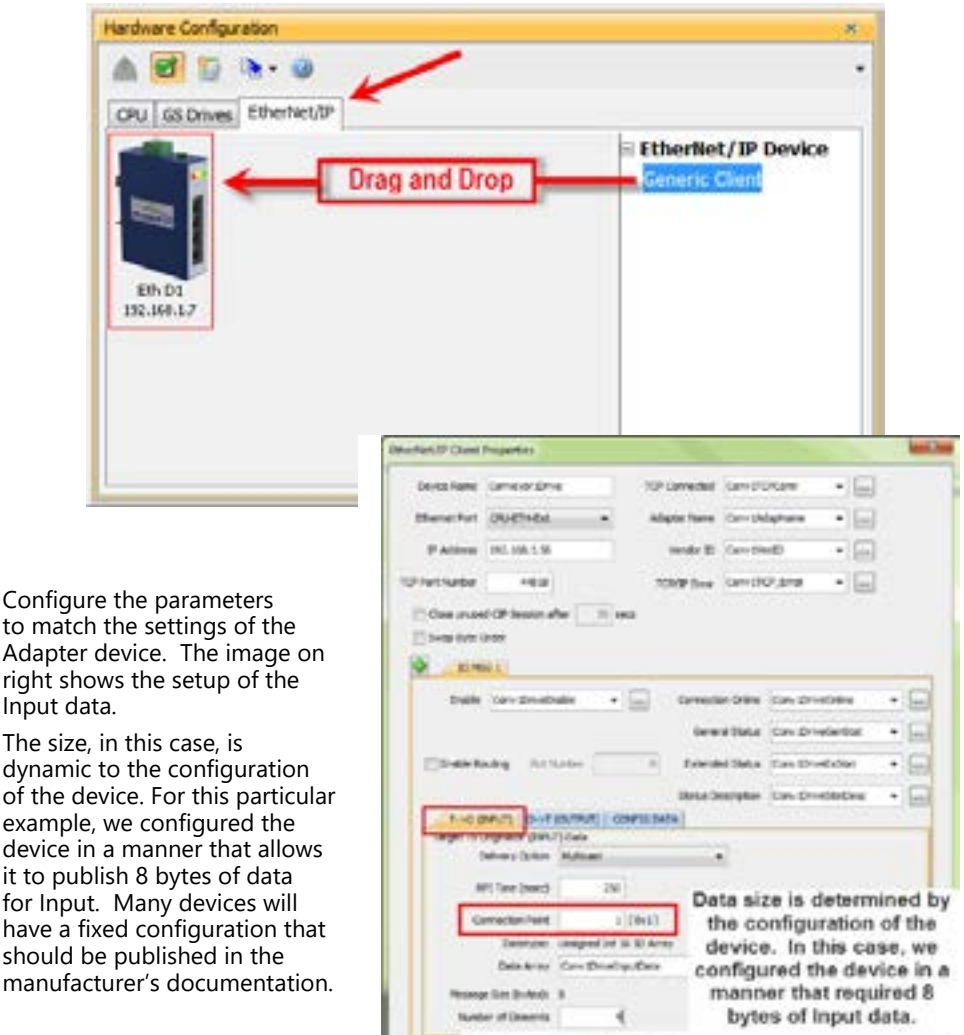

**But** Assembly  $24$ **But ance** 1 (Buy rolar in The naive will vary based on the number of (DL From Bet an) **June** nushed) autortes quel los pour application (see details below). **Dataut** 2 (Bryndar k.) The salar will sure have functive continent [26, To Net and] treated.) parameters qued for your application (see details below). Configuration | 6 (This reduct) | 0 (This reduct to required.) rogannel.)

**6-42 Productivity**<sub>2000</sub><sub>*comacy Hardware User Manual, 3rd Ed. Rev. I*</sub>

### **Chapter 6: Communications**

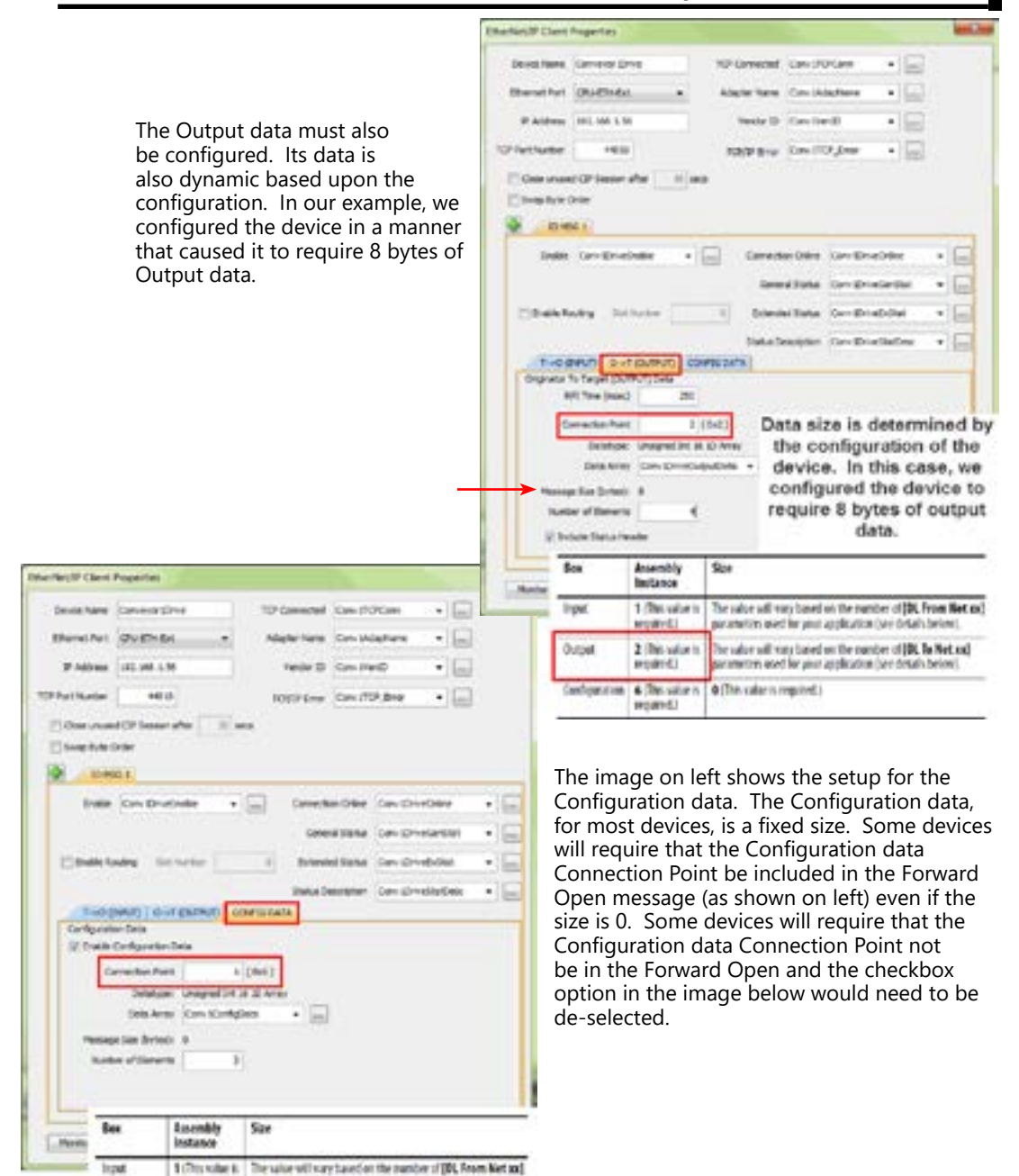

parameters used for your application (see details below).

parameters used for your application (see details todow).

2 (This value is | The value will vary based on the number of [BI, To fied so]

sognived.)

(bulge)

negative2.)

4 (Thy what is 100 Bit sales is required.)

Dutzut

**Configuration** 

**Productivity**2000 Hardware User Manual, 3rd Ed. Rev. I 6-43

The following example shows how to connect the Productivity®2000 Scanner function to an EtherNet/IP adapter device using Class 3 Explicit Messaging. As with IO Messaging, an EtherNet/IP device must be created in the Hardware Configuration as seen below.

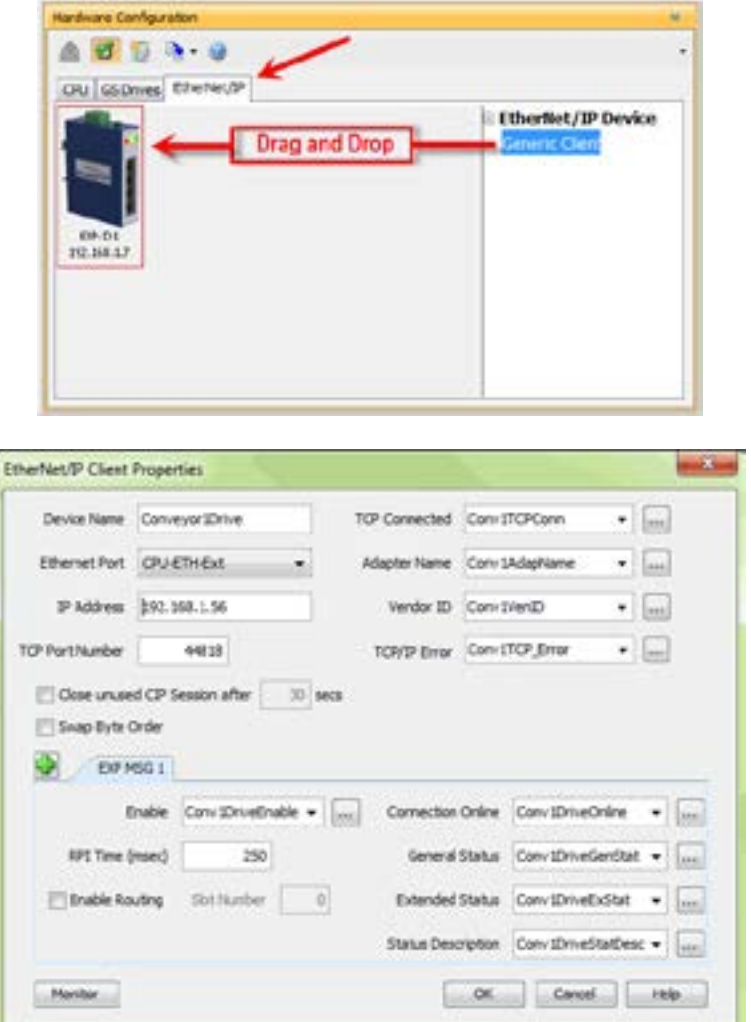

Explicit Messages can be performed in 2 ways: Unconnected or Connected (Class 3). The advantage of using Unconnected messaging is it allows more discrete control of each request. The disadvantage of Unconnected messaging is that Unconnected messages have a lower priority and will take longer to get serviced on some devices. Connected messages get serviced faster since there is a connection established to the device. If Connected messaging is desired, create an Explicit Message tab as shown in the image above. If Unconnected messaging is desired, do not create an Explicit Message tab. Only fill out the information in the upper portion of the EtherNet/IP Client Properties window.

 $6-44$  **Productivity**2000<sub>c</sub> Hardware User Manual, 3rd Ed. Rev. I

Once the desired parameters have been entered, the device may now be referenced in the Explicit Message Instruction. If Unconnected messaging has been selected, choose the Unconnected MSG option in the Connection drop down box. If Connected messaging has been selected, choose the Explicit Message that was configured in the EtherNet/IP Client Properties window in the Connection drop down box. The rest of the settings should be matched to the specifications documented by the manufacturer. An example for requesting the Identity of a device is shown below. The data array configured for this function must be sufficient in size to hold the returned data from the device for this object. Data can also be written to the device if it supports an object for this purpose. If data is being written, enable the Output selection and specify the data array and size required by that device's object.

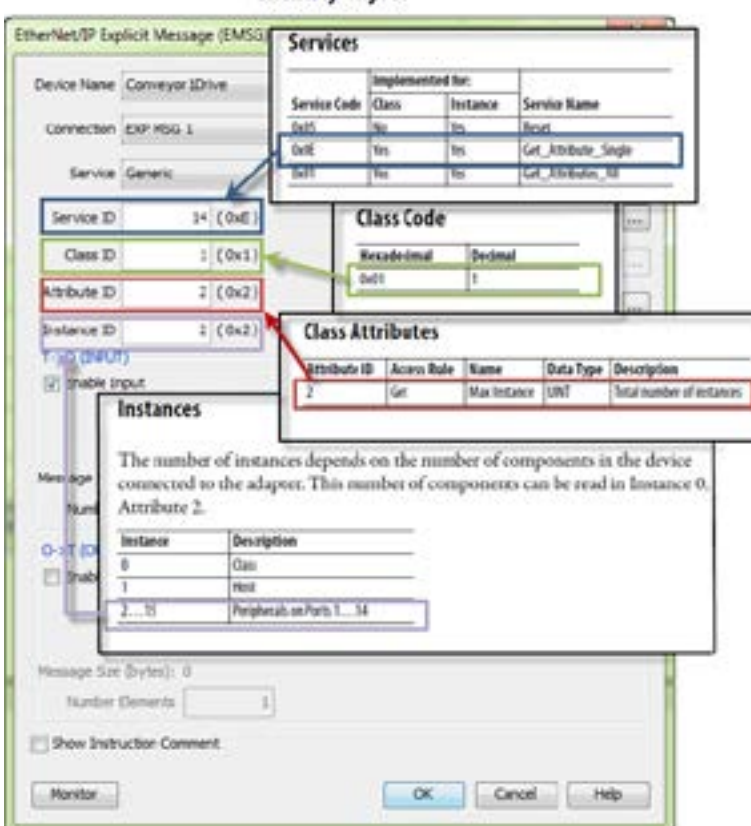

**Identity Object** 

### **Troubleshooting Tips:**

- 1. Use the diagnostic tags in the Hardware Configuration and Explicit Message Instruction:
	- As explained previously in the Network Layer Chart section, there are multiple layers of messaging involved with EtherNet/IP. If it appears that the Productivity2000 is not communicating with another EtherNet/IP device, there are diagnostic tags available to narrow down which layer of the protocol is preventing successful communications.
- **a.** At the TCP layer, there is a TCP Connected field that will expose the status of the TCP/IP connection when a tag is populated in this field.
- **b.** There is an Adapter Name field for a String tag and a Vendor ID field for an Integer tag. Both of these fields can help to identify whether the Productivity2000 is connected to the correct device or not.
- **c.** At the CIP layer, there is a Connection Online field for a Boolean tag.
- **d.** There are three additional fields to help determine why the CIP session might not be successful: General Status for an Integer tag, Extended Status for an Integer Data Array and Status Description for a String tag.
- 2. Use the TCP connected tag:
	- •First check the TCP Connected tag. If the connection has been enabled (by turning on the tag configured in the Enable field or triggering an Explicit Message instruction with an Unconnected MSG specified) and the TCP Connected tag is not true, check the following items:
		- **a.** Cabling. Ensure that all of the cables are connected and in good shape. In most cases, the Ethernet port that the cable is connected to should indicate a Link Good LED. Ensure that any interim Ethernet switches are powered up and functioning and that the end device is powered up and functional.
		- **b.** IP address and correct subnet. Check that the IP address entered into the IP Address field is the correct address for the device that you are connecting to. Also check that the EtherNet/IP device's IP address and subnet mask is compatible with the IP address and subnet mask of the Productivity®2000. If there are any routers in between the two, ensure that a proper default gateway that matches the router's IP address is configured. If you are unfamiliar with proper IP addressing and subnet configuration, consult with the network administrator for guidance.
		- **c.** TCP Port number. The default listening TCP port number for EtherNet/IP is 44818. Check that the target device is listening on this specific port number. If it is not, change the value in TCP Port Number field to the appropriate value. If there are interim router devices that are using port forwarding, ensure that the router is properly configured for this setup.

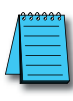

*NOTE: Attempting to do IO Messaging across routers (different subnets) is unlikely to be successful. IO Messaging uses multicast messaging in many cases and the Port number is not necessarily fixed when the IO Messaging is established (the Forward Open message has the ability to 'negotiate' the port number used for the IO Messages).*

- **d.** Adapter Name and Vendor ID. If the network contains many EtherNet/IP devices and these devices may not necessarily be connected to the Productivity2000, it may be a good safeguard to check the Adapter Name and Vendor ID returned and verify that these devices are the correct devices to which it is connected.
- 3. Use the Connection Online and Error tags:
	- •If the TCP Connected tag is true and the Adapter Name and Vendor ID look correct, the next tags to look at are the Connection Online, the General Status, the Extended Status and the Status Description.
- If the Enable tag is true and the Connection Online tag is not true, check the General Status value along with the Extended Status value(s) and the Status Description. If the General Status value and the Extended Status value(s) are part of the defined errors from the ODVA specification, the Status Description should also return a more descriptive String. Once these errors are known, it may be possible to very simply make the adjustment in the settings to correct the issue.
- If it is not obvious from the description, first check the manufacturer's documentation for corrective action in this particular scenario.
- If the manufacturer's documentation doesn't give corrective action, check the EtherNet/IP Error Code List in this chapter for possible solutions.

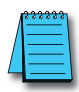

*NOTE: This may not always solve the problem as each device manufacturer may publish the error for slightly different reasons.*

- If the Connection Online tag is true and the data being received is different than what is expected, verify that the correct Connection Point values and/or Class, Instance, Attribute values are configured. There may be multiple areas of available data in that device. Verify that the correct data types are being used for both sides. If the data types are mismatched, this may make the data 'appear' to be incorrect.
- Another great tool that can be used is Wireshark. Wireshark is a free network analyzer tool that can be downloaded from www.wireshark.com.

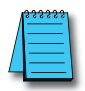

*NOTE: Using this tool implies some knowledge of how networking protocols function. Using Wireshark will also require that you have a true Ethernet hub (not an unmanaged switch) or a managed switch with Port mirroring capability.*

You may also use the following basic steps to check your EtherNet/IP Setup.

### **EtherNet/IP I/O Message Troubleshooting:**

- 1. Does the IP Address set up in the Scanner match the Adapter IP Address?
- 2. Is the enable tag entered into the Scanner turned ON?
- 3. Does the connection point entered into the I/O Message Data Block match the connection point of the Adapter?
- 4. Does the number of elements match the Adapter?
- 5. Does the data type match the Adapter?

Steps 4 & 5 are important because the number of bytes being read from or written to the Adapter have to match the Adapter bytes allocated.

### **EtherNet/IP Explicit Message Troubleshooting:**

- 1. Does the IP Address set up in the Scanner match the Adapter IP Address?
- 2. Is the enable tag entered into the Scanner turned ON when not using the Unconnected MSG connection type?
- 3. Make sure the logic for the EtherNet/IP Explicit Message (EMSG) is TRUE so the instruction is enabled.
- 4. When using Get or Set single attributes in the Service field make sure the Instance ID matches the Instance ID of the Adapter.

**Productivity**<sub>2000</sub> Hardware User Manual, 3rd Ed. Rev. I

- 5 When using Generic in the Service field make sure the Service ID, Class ID, Attribute ID and Instance ID match the Adapter settings.
- 6. Does the number of elements match the Adapter?
- 7. Does the data type match the Adapter?

Steps 6 & 7 are important because the number of bytes being read from or written to the Adapter have to match the Adapter bytes allocated.

### **ProNET**

Productivity Network (ProNET) provides the ability to share data with other P-Series CPU's, This can easily be accomplished using the Productivity Network (PNET) setup in the Hardware Configuration window used to join a data sharing network consisting of other P-Series controllers.

Each member of the data sharing network receives data from all of the other P-Series controllers on that data sharing network. Each node can optionally send data to the other nodes of the data sharing network by electing to "publish" data.

The ProNET configuration uses UDP broadcast packets to publish the blocks of data to the network. One caveat with the use of broadcast packets is that it limits the scope of the shared data network to the local broadcast domain.

ProNET uses the verbs 'publishing' and 'subscribing' to describe how the controller data is exchanged with other P-Series controllers on the data sharing network.

Publishing is analogous to sending data, and is done only if ProNET is configured to 'publish' one or more of its assigned tags. If so configured, the P-Series controller will broadcast a packet that contains the data from the selected tags.

Subscribing is analogous to receiving data, and is accomplished by 'subscribing to' a publisher's global ID of any P-Series CPU on the data sharing network set up to publish its data.

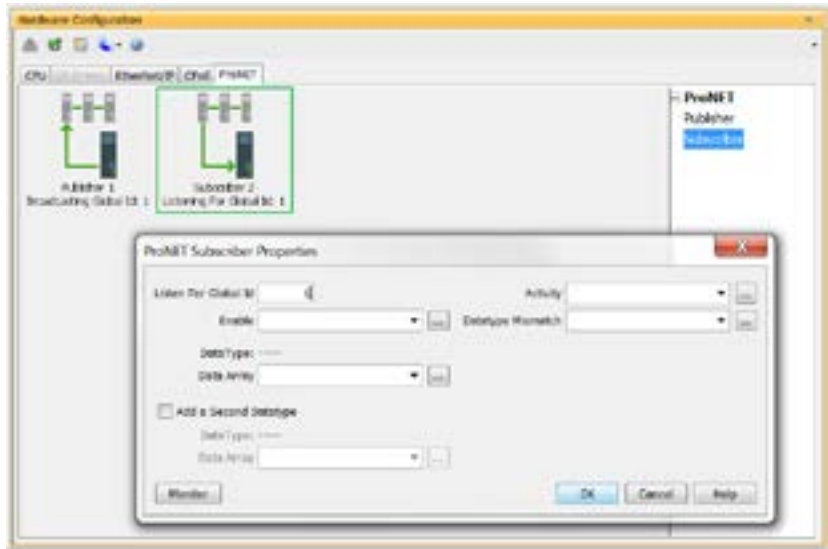

**6-48 Productivity**<sub>2000</sub> **Hardware User Manual, 3rd Ed. Rev. I** 

The ProNET configuration works with a 1D array tag(s) that can contain up to 65535 elements, however you are limited to 32 total 32-bit elements, 64 total 16-bit elements, or 128 total 8-bit or Boolean elements of data per publisher array data type. These tags provide the local storage for the data sent and received over the data-sharing network.

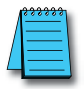

*NOTE: The message size for each data type is limited to 128 bytes regardless of the defined array size.* 

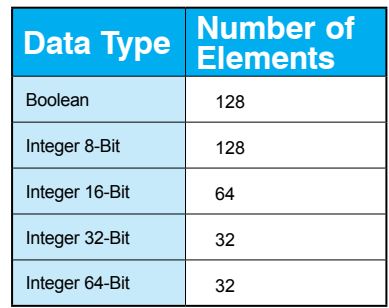

When the input logic to the ProNET configuration is Enabled, it operates at a fixed rate of 10 times per second (100ms). The instruction will publish all of the elements of the array that it is configured to publish, and will process any ProNET nodes that it receives. When the input logic is OFF, (the device is disabled), it DOES NOT publish any of its tags and DOES NOT process any ProNET nodes that it receives.

### **Custom Protocol over Ethernet Functionality**

Besides Modbus RTU, EtherNet/IP, and ProNET the Productivity1000 system has the ability to communicate via Ethernet with other devices using the Custom Protocol over Ethernet (CPoE).

#### Custom Protocol over Ethernet

The Custom Protocol is a HEX based protocol used to communicate with devices that do not support one of the other protocols on Productivity1000. There are two steps to initiate communications via the Custom Protocol over Ethernet:

- First you must set up a device in the hardware configuration under the CPoE tab.
- Then you must use the Custom Protocol Ethernet(CPE) instruction to initiate messages.

### **Hardware Configuration**

First you must set up a device to talk to in the CPoE tab of the hardware configuration. This will Require you to:

- **Contract** Device Name
- Enter the IP Address of the device you wish to communicate with.
- **3** Enter the port number of the device.
- $\left( 4\right)$ Enter an Enable tag to enable the device if using TCP.

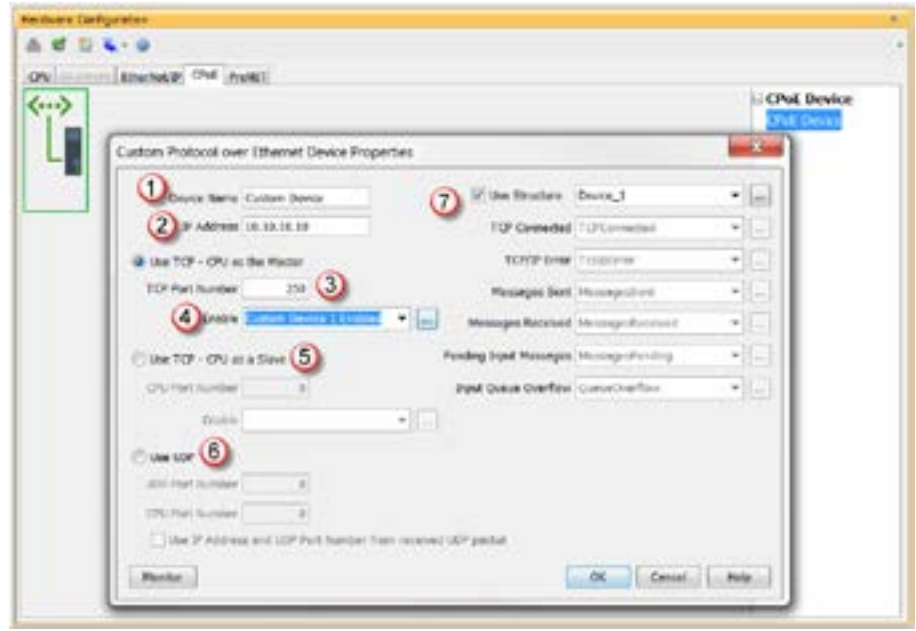

- Choose whether you wish to Use the PLC as the master or the slave device via TCP connection
- Choose whether you wish to use a UDP connection.
- Enter tags for status of this device for troubleshooting (Example below shows the  $\odot$ Structure method used).

### **Custom Protocol Ethernet Instruction**

Next you must use the Custom Protocol Ethernet instruction in ladder.

- 1. The ins truction can be chosen Receive or Send messages to the Custom Device.
- 2. The user can choose to use:
	- A table with tags that allow the user to send a specific data.
	- An array tag that is numerical can be used to Send/Receive from.
	- A string tag that contains an ASCII string to be sent or string location to receive characters to.

# **Communications: Remote I/O and GS-Drives**

### **Things To Consider for the design of Remote I/O and GS-Drives**

Remote I/O networks must be separated from each other and from any other networks. Productivity CPUs use multi-casting messages which may affect other devices on the network.

The GS-Drive configuration does not use multicasting in its setup; however, there are some initial UDP broadcast messages that occur upon discovery when initiated from the software and at power up. This should be considered if installing the GS-Drive network with other devices.

#### **Example of Remote IO network with GS Drives.**

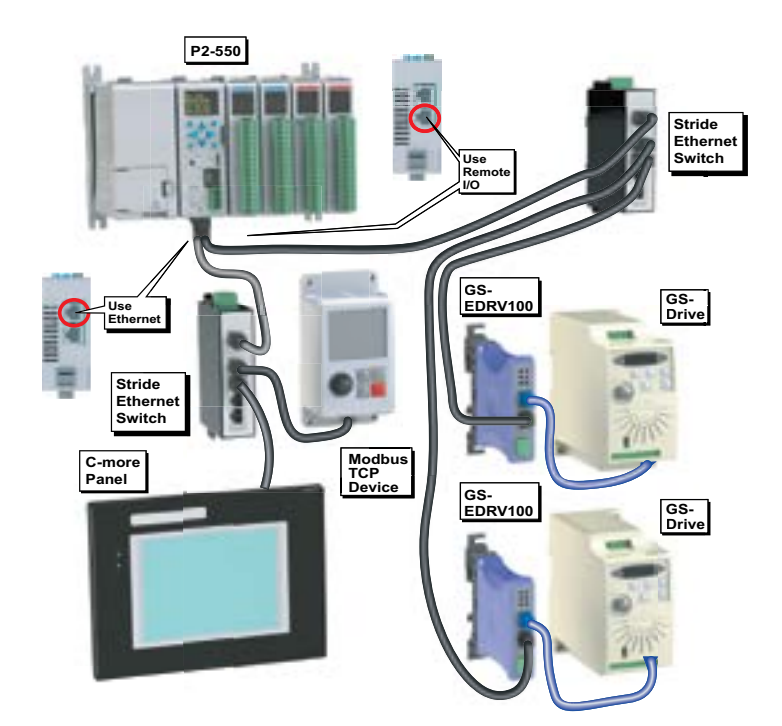

**6-52** Productivity<sub>2000</sub> **Hardware User Manual, 3rd Ed. Rev. I** 

### **Configuration of Remote Slaves**

The Productivity®2000 Remote I/O is very easy to configure. Each P2-RS Remote Slave module's address is set by rotary switches on the mounting base. The X1 switch is used to set the least significant digit and the X10 switch is used to set the most significant digit. So if the X10 switch were set to 2 and the X1 switch were set to 1, the Slave Address of that module would be 21. Valid addresses are 01-99. 00 is not a valid address when used as remote base. Each slave module must have a unique address; up to 8 slave units are allowed on a single system.

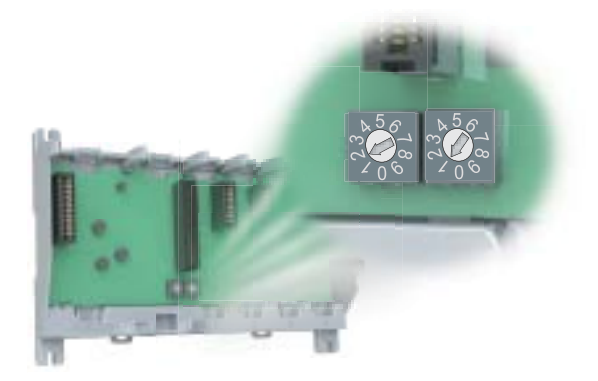

The address rotary switches are only read by the P2-RS at power up. Power must be cycled after an address change for it to take effect. Connect a straight through (patch) Ethernet cable from the front of the P2-RS module to an Ethernet switch. Connect a straight through cable from the P2-550 Local Ethernet (Remote I/O) port (lower Ethernet port) to the same switch. Open up the Productivity Suite Programming software and connect to the P2-550. Once the software is connected, open Hardware Config. Select the "Read Configuration" button in the upper left hand corner of this dialog and the P2-550 will automatically discover the slave modules connected to the switch and return all found P2-RS modules and their configurations (bases and I/O modules).

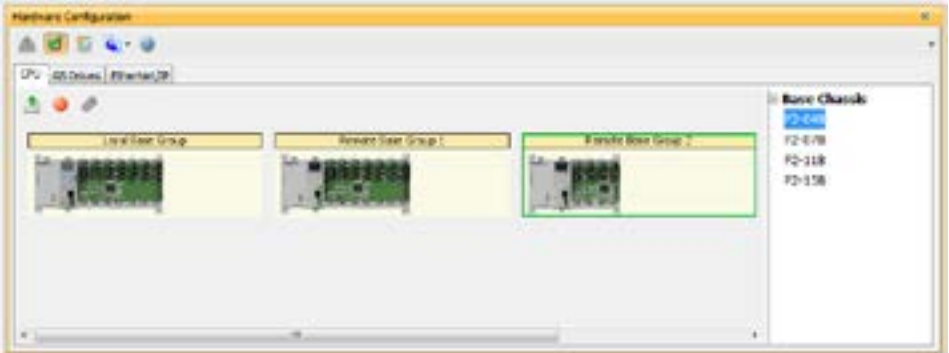

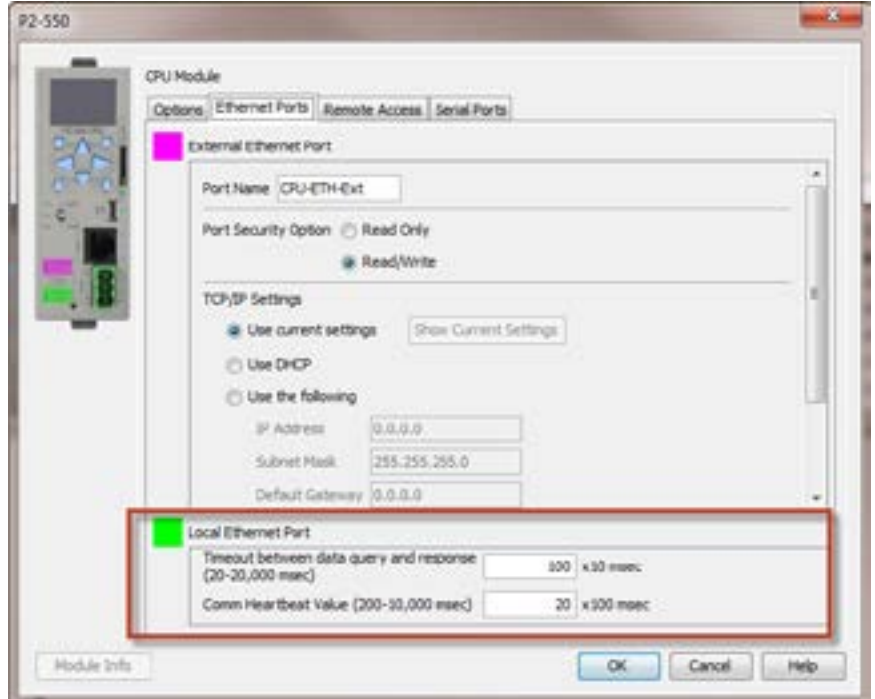

There are two fields that can be configured in regards to connectivity to the slave modules (see the Local Ethernet Port Settings section of this chapter for a more detailed explanation of these settings). The above diagram shows the CPU hardware configuration popup where these settings can be found.

"Timeout between data query and response": This is the time allowed (in 10 millisecond units) between when the CPU sends a message to the P2-RS or P1-RX, and when a response is required. If the CPU does not receive the response within the time specified, the outcome will depend on how the P2-RS or P1-RX and its I/O modules are configured.

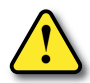

**CAUTION: If a timeout occurs and a module within a P2-550 base connected to the P2-RS has the "Automatic Module Verification" selection enabled, the CPU will go out of run mode and a critical error will be generated.**

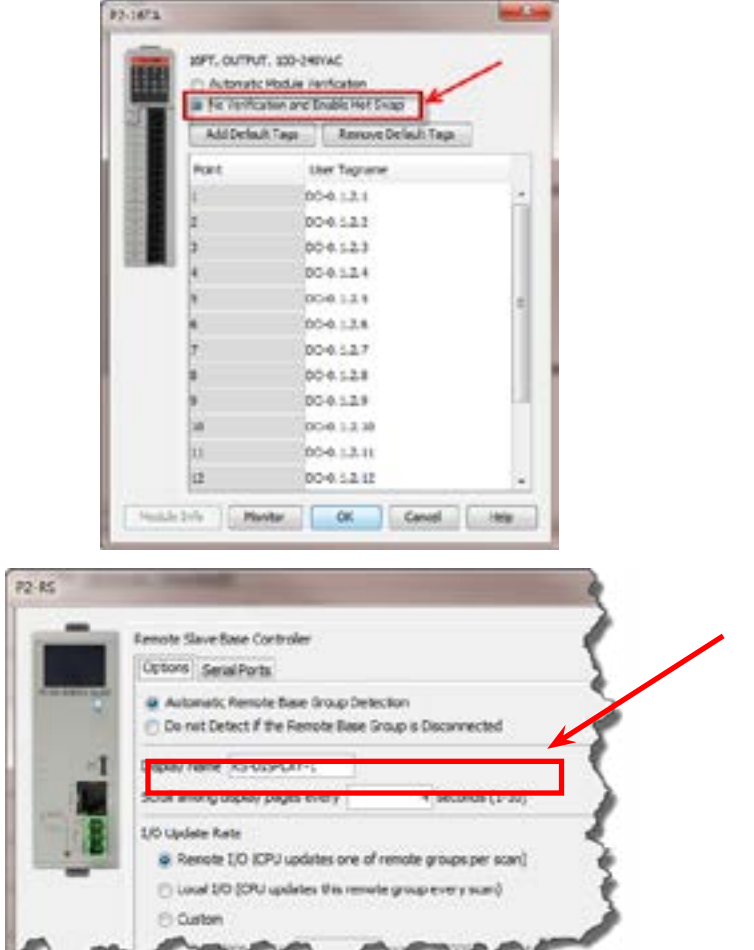

• If a timeout occurs but all of the modules within the P2-RS Remote bases connected to the P2-RS have the No Verification and Enable Hot Swap selection enabled and the P2-RS module has the "Do not Detect if the Remote Base Group is Disconnected" selection enabled (see above), the CPU will remain in Run and a non-critical error will be generated.

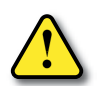

**CAUTION: If a timeout occurs and the P2-RS module has the "Automatic Remote Base Group Detection" selection enabled, the CPU will go out of run mode and a critical error will be generated.**

"Comm Heartbeat Value": This value is used to help the P2-RS determine that the P2-550 is no longer communicating to it. If the P2-RS module does not receive a message from the P2-550 within the time frame specified in the "Comm Heartbeat Value" field in the P2-550 configuration window, the P2-RS module will turn off all of its outputs.

**Productivity**2000 **Hardware User Manual, 3rd Ed. Rev. I** 6-55

## **Configuration of GS-Drive Connections**

GS Drive connections are set up with a unique address for each GS drive communications module by the DIP switches on GS-EDRV100 modules, by the rotary switches on the GS4-CM-MODTCP and GS20A-CM-ENETIP modules or using NetEdit. Since the DIP switch settings can only represent 00-63, setting an address of 64 or greater must be done using NetEdit.

For GS 1, 2 or 3 drives, after the GS-EDRV100 address has been set, be sure to connect the serial cable that comes with the GS-EDRV100 module to the GS-Drive serial port. The GS-EDRV100 will automatically

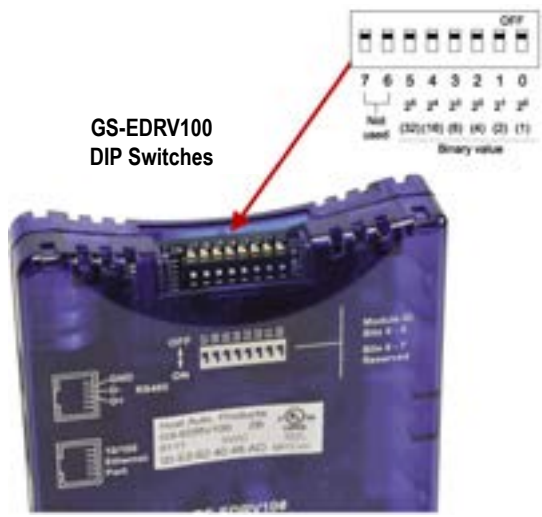

configure the GS-Drive serial port to the correct settings. Once the GS-EDRV100 is properly addressed and connected to the GS-Drive, connect a straight through (patch) Ethernet cable from the Ethernet port of the GS-EDRV100 to an Ethernet switch. Connect a straight through cable from the P2 CPU Local Ethernet Port (Remote I/O) to the same switch.

Open the Productivity Suite Programming software and go online with the P2 CPU. Select Setup and then Hardware Configuration. Select the "Read Configuration" button in the upper left hand corner of this dialog the software will discover and display all found GS-Drives.

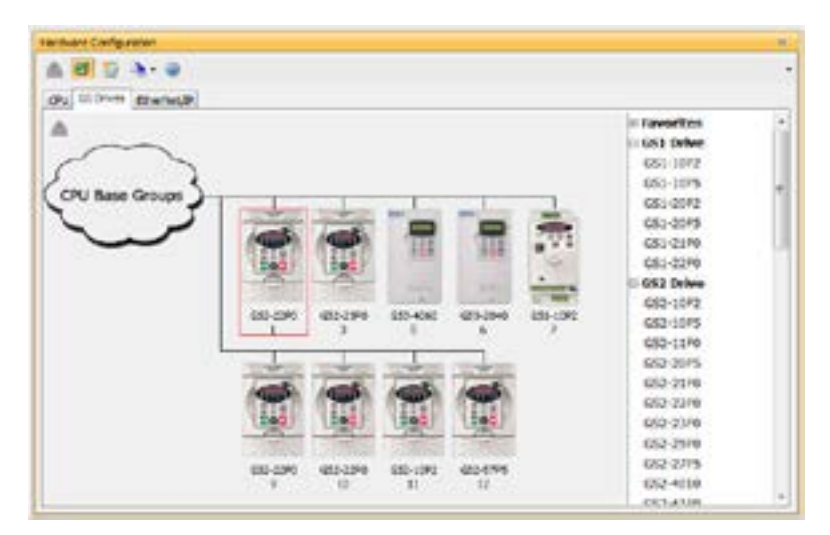

### **Configuration of GS-Drive Connections, continued**

Once the drives have been discovered, the configuration of each drive can be read and written from the programming software.

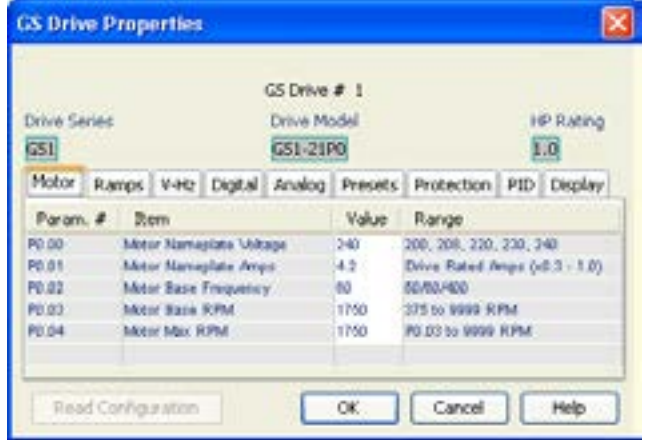

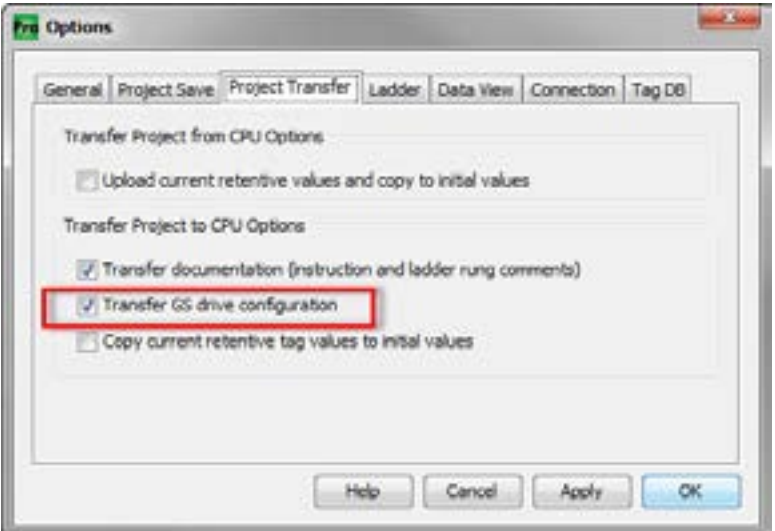

To allow the P2 CPU to automatically write the drive parameters on each CPU project transfer and when the CPU is powered up, a setting must be configured in the Productivity project. Go to Tools and Options and select the "Project Transfer" tab. Select the "Transfer GS drive configuration" as shown above. Drive parameters are ONLY transferred to the GS Drive at project transfer or at boot up of the CPU.

### **Configuration of GS-Drive Connections, continued**

To monitor the status of the connection between the P2 CPU and the GS drives, use the status bits of the GS Read and GS Write instructions as shown below. If a Timeout occurs or an error is received, this can be monitored in the ladder code and appropriate action can be taken.

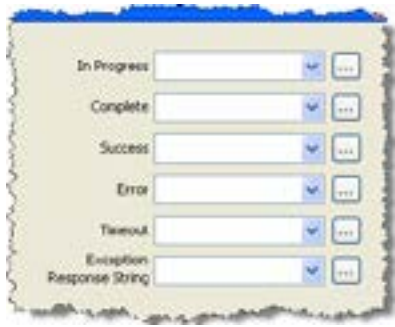

There is a Communications Heartbeat function that can be configured for the GS Drives. There are two possible communication paths that could be lost:

- P2 CPU to the GS drive communication module
- GS drive communication module to the GS drive

To configure the GS Drives to detect and react to loss of communications, there a set of parameters that should be configured in the drive. The example below shows the parameters for a GS1, 2, or 3 series drive.

- Parameter P9.03 determines what the drive will do when it detects loss of communications.
- Parameter P9.04 enables the transmission loss detection feature.
- Parameter P9.05 determines the amount of time the drive will wait for a transmission before assuming that the link is lost and react according to how parameter P9.03 is configured.

The GS-EDRV100 reads these configured parameters and if they are configured for detecting communications loss, it will also monitor for loss of communications on the Ethernet side. If communications are lost on the Ethernet side, the GS-EDRV100 will shut down the GS Drive.

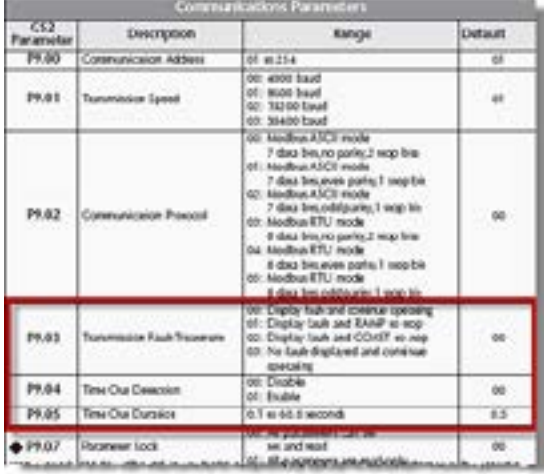

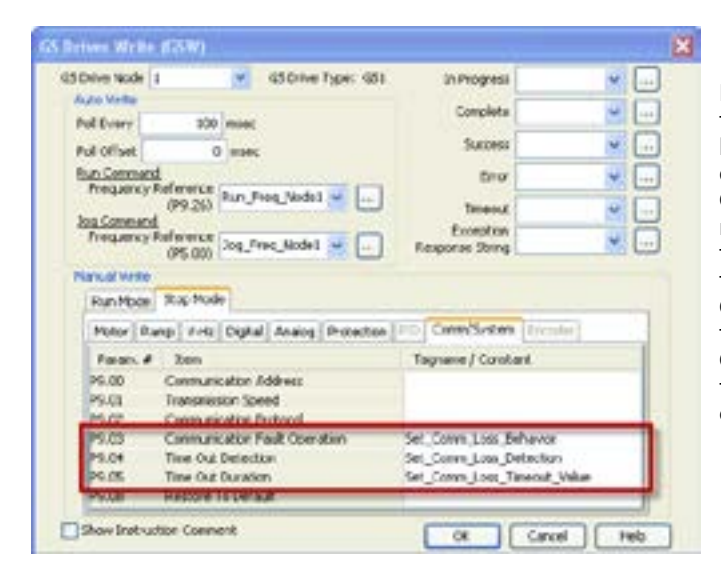

### **Configuration of GS-Drive Connections, continued**

It is very important to note that if the communications loss feature is enabled; either a GS Drive Read or GS Drive Write instruction needs to be configured to communicate to the GS-EDRV100 and GS Drive at a poll rate that will prevent the GS-EDRV100 and GS Drive from detecting a loss of communication.

There is also a parameter (P22.01) that can be monitored to check the health of the serial connection between the GS-EDRV100 and the GS Drive. This parameter can be monitored in the ladder code and appropriate action taken if serial communications loss is detected.

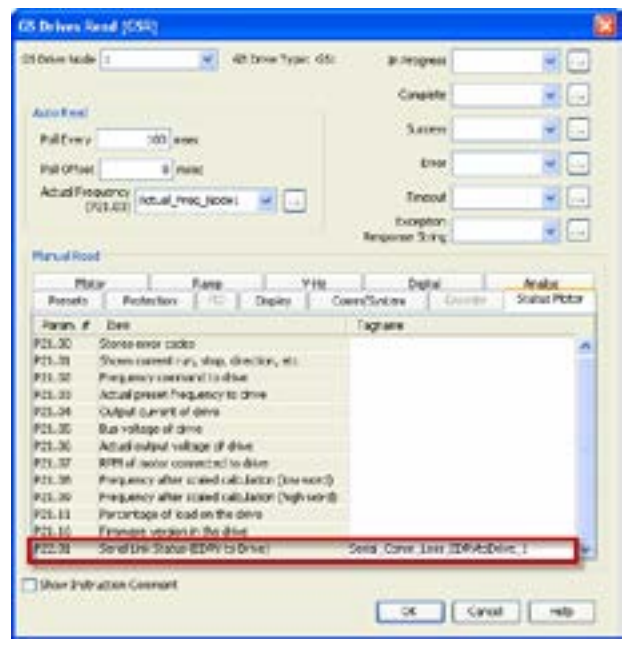

# **Communications: Port Configuration**

The Communications Port Configuration for any module containing comm ports is accessed from the Hardware Configuration window. For example, to access the P2-550 communications port configuration, first select the Local Base Group from the Hardware Configuration window by double left-clicking the Local Base Group or by right-clicking the Local

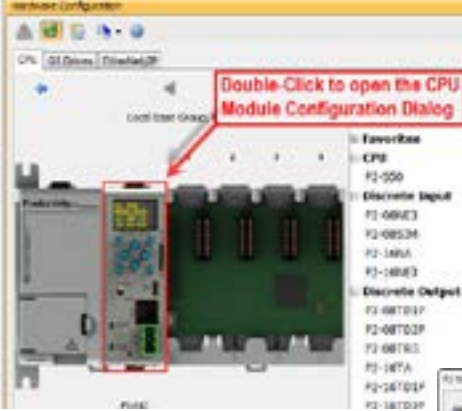

Although the following descriptions will focus on the P2-550 communications ports, the settings also apply to any other module containing these ports (P2-SCM).

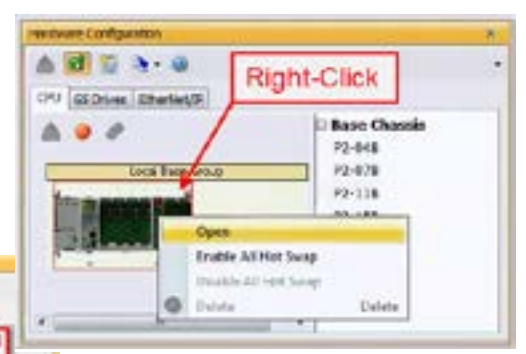

Base Group and selecting Open from the drop down menu as seen above.

Then select the P2-550 by double leftclicking the CPU or by right-clicking the CPU and selecting Open from the drop down list as seen above. This will display the P2-550 configuration window seen here.

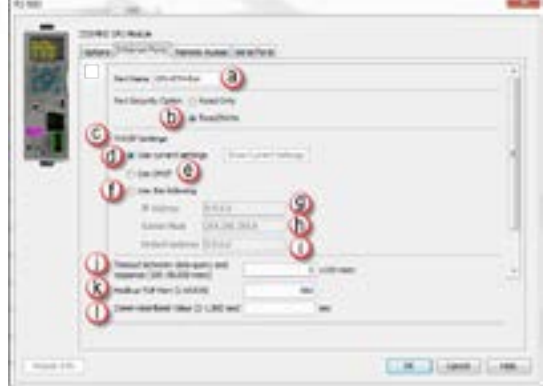

### **Ethernet Configuration**

**Ethernet Ports:** There are two 10/100Base-T Ethernet ports on the P2-550 CPU.

• **External Ethernet:** The bottom front Ethernet port is referred to as the "External Ethernet Port". This port can connect to Modbus TCP Client devices, Modbus TCP Server devices and PCs running the Productivity®2000 programming software.

The External Ethernet Port is configured with an IP Address, Subnet Mask and Default Gateway, allowing it to function seamlessly on a typical LAN network.

• **Local Ethernet:** The bottom rear Ethernet port is referred to as the "Local Ethernet Port". This port functions as a Productivity2000 GS-Drive Client. The Local Ethernet Port is not configurable.

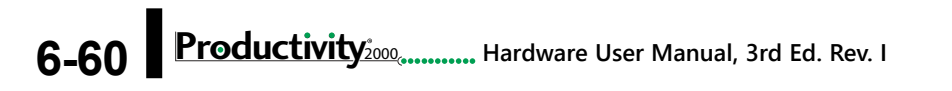

### **External Ethernet Port Settings**

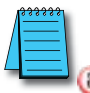

*NOTE: Two CPU Remote I/O networks cannot co-exist on the same LAN.*

- **Port Name:** Allows the entry of a unique Name for the External Ethernet Port. This Name is referenced in the Communications instructions (MRX, MWX, RX, WX) to select the Port to send the request from.
- **b** Port Security Option: This Option can be used as a simple Security measure to prevent Modbus TCP write requests from being accepted by the CPU. To allow Reads and Writes, select Read/Write.

**TCP/IP Settings:** The IP Setting of this Port may be changed in several ways:

- The settings may be entered manually in the Choose CPU tool in the Productivity Suite programming software. This allows the user to make changes to the IP to allow connection by the computer running the Productivity Suite programming software. Changes are sent using Multicast Messages.
- The TCP/IP Settings can be saved as part of the project. This must be Enabled in the P2-550 Hardware Configuration Settings by selecting Use the Following (Item f below). If handled this way, the Settings stored in the project will take effect at Project Transfer and at boot up only. The Settings may be changed after boot up.
- **Use Current Settings:** When selected, Project Transfer or boot up will not make changes to the TCP/IP Settings of the CPU.
- **Use DHCP:** This specifies that the CPU should request its IP Settings from a DHCP Server on the network.
- **Use The Following:** If this Option is selected, the CPU will set itself to the specified project Settings upon Project Transfer or at boot up.

**IP Address:** This field is where the IP Address is specified in Four Octets.

• For Example: 192.168.1.5

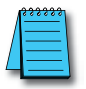

*NOTE: If the CPU is set to use DHCP for it's IP Settings it cannot, in all likelihood, be used as a Modbus TCP Server.*

**In Subnet Mask:** This field is where the Subnet Mask is specified in Four Octets (i.e., 255.255.255.0 ). The Subnet Mask is used in conjunction with the IP Address to configure a Logical Network.

**Default Gateway:** This field is where the Default Gateway Address is specified in Four Octets (i.e., 192.168.1.1). This is typically the IP Address of the router on the network. If a target IP Address is specified in an outgoing message from the CPU that is not in the Local Subnet, the Default Gateway Address is where this message will be sent.

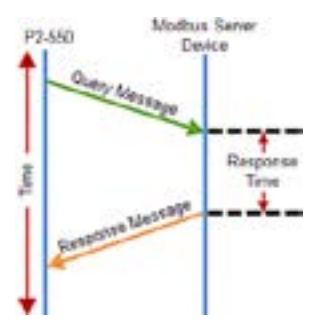

- **Timeout Between Data Query and Response:** The Time period specified in this field is the Time between the queries sent from the CPU (via a Communication instruction, such as a MRX, MWX, RX or WX) and the Time a response from that device is received. If the Response takes longer to receive or is not received within the specified Time period, a Timeout Error will occur for the given instruction. Each instruction has a Timeout Status bit that can be assigned to it.
- **K** Modus TCP Port: This is the listening TCP Port Number for Modbus TCP connections. If necessary, this value can be adjusted for advanced router access. In most situations, this Port Number should be left at 502.
- **Comm Heartbeat Value:** This feature allows the ladder logic in the CPU to know if a device has stopped communicating to the CPU. If a value is placed in this field, the CPU will start a timer between each communication packet coming in to the CPU. If a communication packet fails to be received by the CPU within the specified time period, the System Bit Ethernet Heartbeat Timeout Bit will become true.

### **Local Ethernet Port Settings**

- **Trim** Timeout Between Data Query and Response: The Time period specified in this field is the Time between the queries sent from the CPU (for Remote I/O nodes, PS-AMC modules, and GS Drive nodes) and the Time a Response from that device is Received. If the Response takes longer to receive (or is not received) than the specified Time period, a Timeout Error will occur for the given device and an Error will be generated in the Error Log. For P2-RS Timeouts, the Error will be critical or non-critical, dependent on the Hot-Swap settings for that unit, its I/O Modules Bases. See Modbus Server diagram shown on previous page.
- **Comm Heartbeat Value:** This value specifies how long the Remote I/O slaves and PS-AMC modules should wait for a communication packet from the CPU. If a communication packet is not received from the CPU within the specified time period, all outputs on the Remote Slave will be turned OFF.

**Remote Access Configuration**

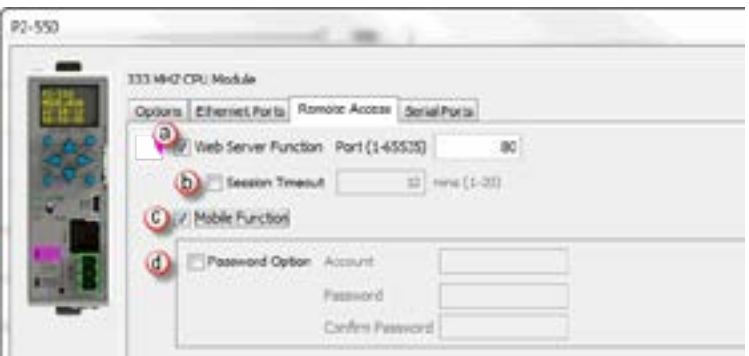

**(a) Web Server Function:** Allows the ability to make a non secure web connection to the P2-550 in order to access the USB pen drive and view read-only system tags. When enabled, a port number selection is required.

**Port:** (Default 80) Allows user to set a port number ranging from 1-65535.

- **b.** Session Timeout: Allows the user to set a specific time limit (1-20 mins.) on inactivity that will close the Web Server connection. If there is no activity between the PC and the Web Server for the specified time limit, the connection will close.
- **Mobile Function:** Enables Remote Access which allows the CPU Data Remote Monitor App to monitor the selected tags.
- **C** Password Option: Allows the user to set a password for access to the Web Server.
	- Enter an account name and password of up to a combination of 16 numbers and characters (can include special characters).

### **Serial Configuration**

When the Serial Ports Tab is selected, the Serial Ports settings are displayed as shown below.

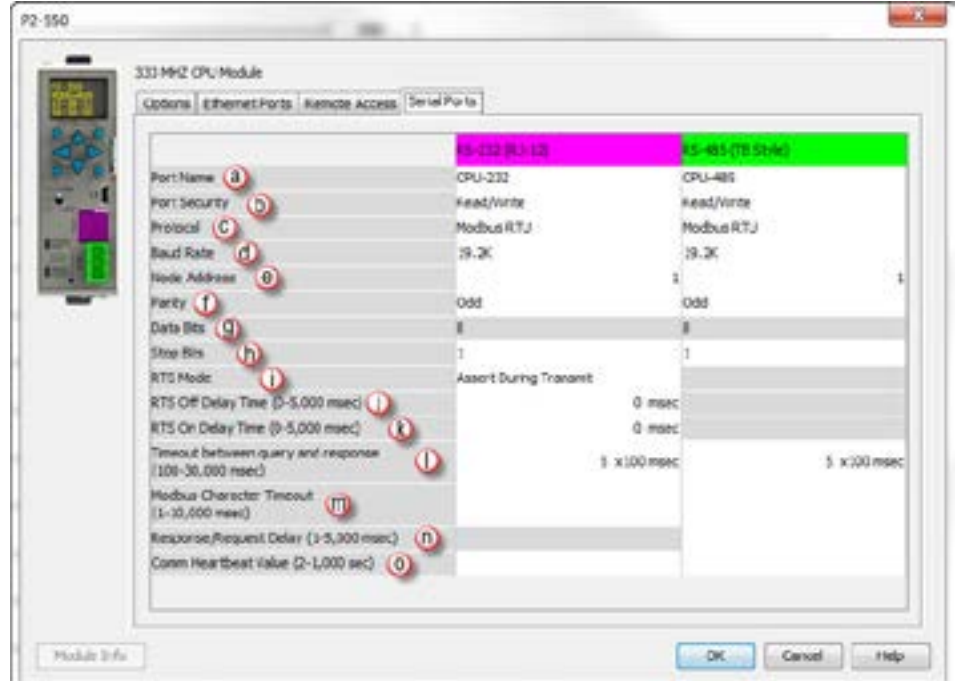

There are two Serial Ports on the P2-550 CPU; an RS-232 Port with an RJ-12 connector and a 2-wire RS-485 Port with a removable three point terminal block. Both Ports are capable of Modbus RTU Client (device that initiates communications requests) and Server (device that responds to communications requests) communications. They are also capable of ASCII outgoing strings and incoming strings.

### **RS-232 and RS-485 Port Settings**

- **Port Name:** Allows the entry of a unique name for the RS-232 and RS-485 Ports. This name is referenced inside of the Communications instructions (MRX, MWX, RX, WX) and ASCII instructions (AIN, AOUT, CPO, CPI) to select the Port to send or receive the request.
- **b** Port Security: This Option can be used as a simple Security measure to prevent Modbus TCP write requests from being accepted by the CPU. To allow Reads and Writes, select Read/Write.
- **Protocol:** This field determines whether the Port is used for Modbus RTU communications, sending or receiving ASCII Strings or performing the Custom Protocol function.

### **RS-232 and RS-485 Port Settings, (continued)**

- **Baud Rate:** Choose the Baud Rate that your device and the CPU should communicate in this field. The appropriate choice will vary greatly with device, application and environment. The important point is that all devices communicating on the network need to be set to the same Baud Rate. The available Baud Rates are 1200, 2400, 9600, 19200, 33600, 38400, 57600 and 115200 bps.
- **Node Address:** This field is used only when the CPU is a Modbus RTU Server device. This field is used to uniquely identify the CPU on the network. This setting is also sometimes referred to as a Station Address. This field can be set from 1 to 247.
- **Parity:** The Parity Bit is used as a simple, low-level form of Error Detection. All devices on the network need to be at the same Parity setting. The appropriate choice will vary with devices. Valid selections are None, Even and Odd.
- **Communications and Bits:** This field determines whether the communications packet uses Seven Data Bits or Eight Data Bits. Eight Data Bits is the only valid selection for Modbus RTU. Either Seven or Eight Data Bits can be selected when using ASCII communications. Set this field to match the device that is connected to the CPU.
- **(h) Stop Bits:** This field determines whether the communications packet uses One or Two Stop Bits. Set this field to match the device that is connected to the CPU.
- **RTS Mode:** This field allows selection of whether or not RTS is asserted during data transmission. Used for hardware handshaking in the standard way. You may need to manually configure RTS. Refer to your instrument documentation to determine its specific behavior.
- **Combinator Constanting (RS-232 Only):** This Time period is the amount of Time between the end of the data transmission to when the RTS signal is turned off. The diagram below illustrates this.

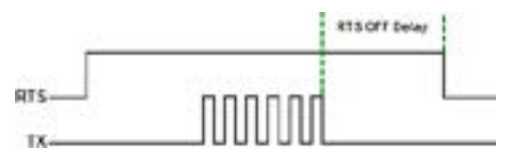

This setting may be needed when using media converters (RS-232 to RS-422/485 converters) and/or radio modems. A delay may be needed at the end of the data transmission for processing time in the devices.

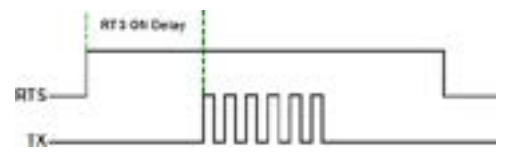

**RTS On Delay Time (RS-232 Only):** This Time period is the amount of Time between when the RTS Signal is turned ON and the data transmission begins. The diagram above illustrates this. This setting may be needed when using media converters (RS-232 to RS-485 converters) and/or radio modems. A delay may be needed after the assertion of the RTS Signal and when the data transmission begins for processing time in the device.

### **RS-232 and RS-485 Port Settings, (continued)**

- **(I) Timeout Between Query and Response:** The Time period specified in this field is the Time between the queries sent from the CPU (via a Communication instruction, such as an MRX, MWX, RX, or WX) and the Time a Response from that device is Received. If the Response takes longer to receive (or is not received) than the specified Time period, a Timeout Error will occur for the given instruction. Each instruction has a Timeout Status bit that can be assigned to it.
- **M** Modbus Character Timeout: The Modbus Character Delay Time is specified as the Time between two bytes (or characters) within a given Modbus Message. The

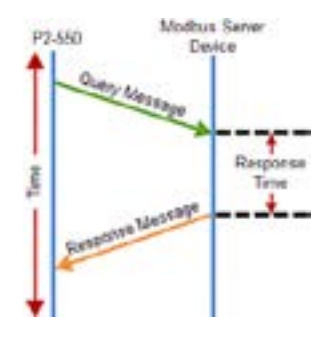

Modbus RTU specification states that this time must be no more than 1.5 Character Times (real time based on Baud Rate). Sometimes delays do occur between bytes when using radio modems, media converters, etc. This setting allows some tolerance in these situations for the incoming Modbus Messages in the CPU. The CPU will wait for the amount of time specified in this field before discarding the incomplete packet. If the CPU does not receive the remainder of the Message within the specified Time Frame, it will discard the first portion of the Message and wait for a new Message.

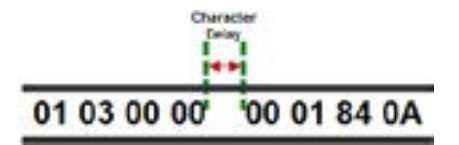

**Response/Request Delay (RS-485 Only):** This setting is used when the CPU is a Modbus RTU Server or Client on the RS-485 Port.

- The total Response Time can be up to the Total CPU Scan Time + the Value specified in this field. When using 2-wire RS-485 communications, sometimes Echoes can occur since both devices use the same differential signal pair to send and receive.
- If acting as a Server, upon receiving a Modbus Request, the CPU will wait for the time period specified in this field before sending a Response. This can be used with slow clients that need extra time to change from sending to receiving.

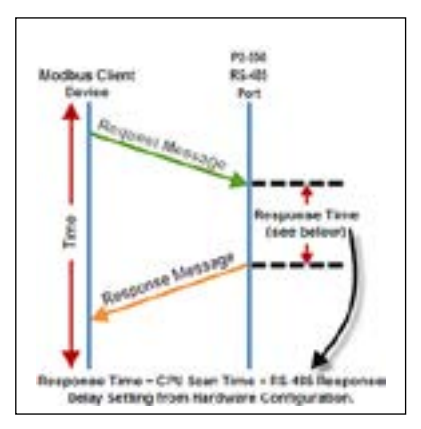

• If acting as a Client, after receiving a Modbus Response, the CPU will wait for the time period specified in this field before sending another Request. This can be used to delay request messages in order to give extra time for slow server devices.

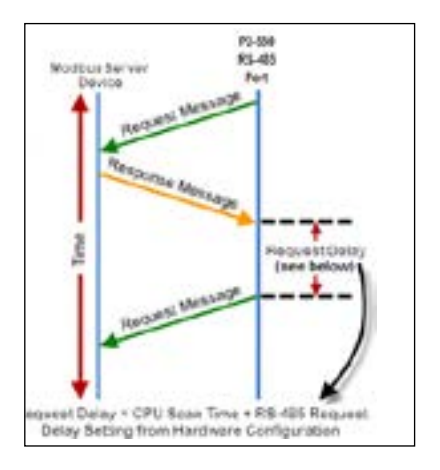

**Comm Heartbeat Value:** This feature allows the ladder logic in the CPU to know if a device has stopped communicating to the CPU. If a value is placed in this field, the CPU will start a timer between each communication packet coming in to the CPU. If a communication packet fails to be received by the CPU within the specified Time period, the System Bit RS-232 Heartbeat Timeout Bit or RS-485 Heartbeat Timeout Bit will become true.

# **Communications: Error Codes**

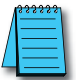

*NOTE: The only time you will see Communications Error Codes is when the CPU is the Master of a Communications Network.*

To simplify the process of identifying a possible Error, the Productivity2000 CPU will automatically report to a specific memory location an Error Code that helps identify the existing issue. The Error Codes are reported in the Exception Response String Tag specified in the instruction as shown below.

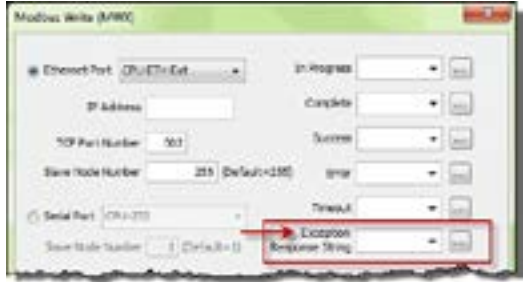

The Exception Response String field is available on the following instructions:

The Table shown below provides a list of Productivity2000 Communication Error Codes that may be reported by the Productivity CPU.

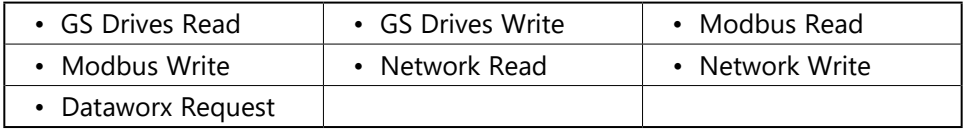

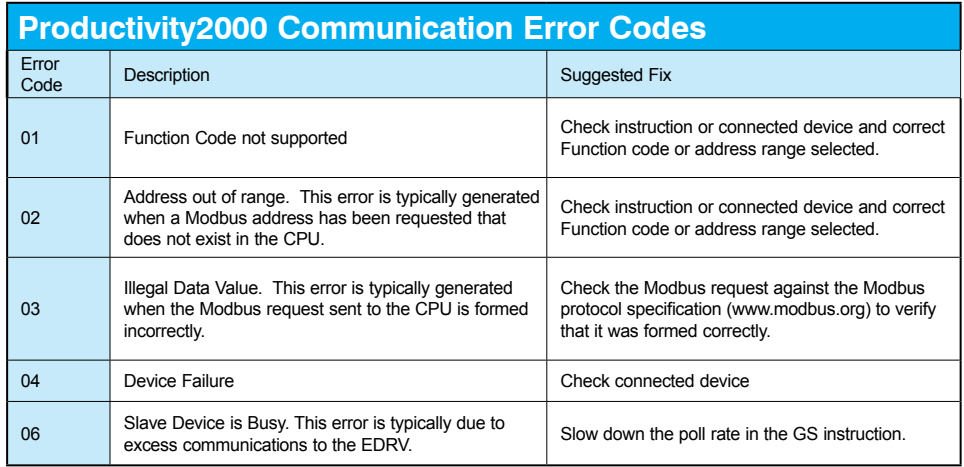

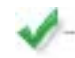

CPU server currently supported errors

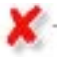

... CPU server (will not generate error) Note: Other adapters may generate this error

#### **P2000 EtherNet/IP Error Codes** General Status Error Extended<br>Status Error Status Error Name P2000 CPU Description P2000 CPU Name P2000 CPU 0x01 0x0100 Connection In Use/ Duplicate Forward Open A connection is already established from the target device sending a Forward Open request or the target device has sent multiple forward open request. This could be caused by poor network traffic. Check the cabling, switches and connections. 0x01 0x0103 Transport Class/ Trigger Combination not supported The Transport class and trigger combination is not supported. The Productivity2000 CPU only supports Class 1 and Class 3 transports and triggers: Change of State and Cyclic. 0x01 0x0106 Owner Conflict An existing exclusive owner has already configured a connection to this Connection Point. Check to see if other Scanner devices are connected to this adapter or verify that Multicast is supported by adapter device if Multicast is selected for Forward Open. This could be caused by poor network traffic. Check the cabling, switches and connections. 0x01 0x0107 Target Connection Not Found This occurs if a device sends a Forward Close on a connection and the device can't find this connection. This could occur if one of these devices has powered down or if the connection timed out on a bad connection. This could be caused by poor network traffic. Check the cabling, switches and connections. 0x01 0x0108 Invalid Network Connection Parameter This error occurs when one of the parameters specified in the Forward Open message is not supported such as Connection Point, Connection type, Connection priority, redundant owner or exclusive owner. The Productivity2000 CPU does not return this error and will instead use errors 0x0120, 0x0121, 0x0122, 0x0123, 0x0124, 0x0125 or 0x0132 instead. 0x01 0x0109 Invalid Connection Size This error occurs when the target device doesn't support the requested connection size. Check the documentation of the manufacturer's device to verify the correct Connection size required by the device. Note that most devices specify this value in terms of bytes. The Productivity2000 CPU does not return this error and will instead use errors 0x0126, 0x0127 and 0x0128. 0x01 0x0110 Target for Connection Not **Configured** This error occurs when a message is received with a connection number that does not exist in the target device. This could occur if the target device has powered down or if the connection timed out. This could be caused by poor network traffic. Check the cabling, switches and connections. 0x01 0x0111 RPI Not Supported This error occurs if the Originator is specifying an RPI that is not supported. The Productivity2000 CPU will accept a minimum value of 10ms on a CIP Forward Open request. However, the CPU will produce at the specified rate up to the scan time of the installed project. The CPU cannot product any faster than the scan time of the running project.

### **Chapter 6: Communications**

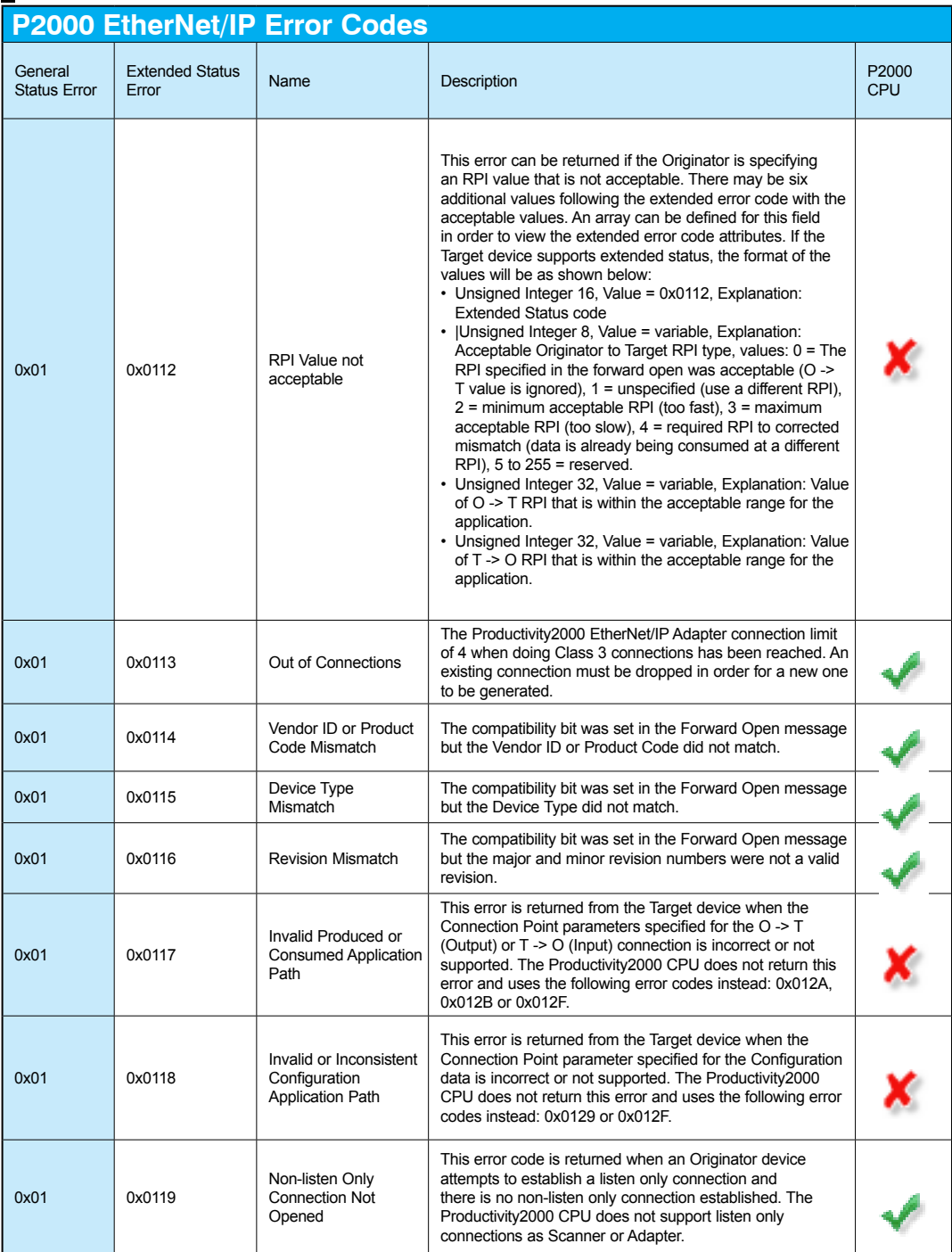

**6-70 Productivity** 2000<sub>cond</sub> Hardware User Manual, 3rd Ed. Rev. I

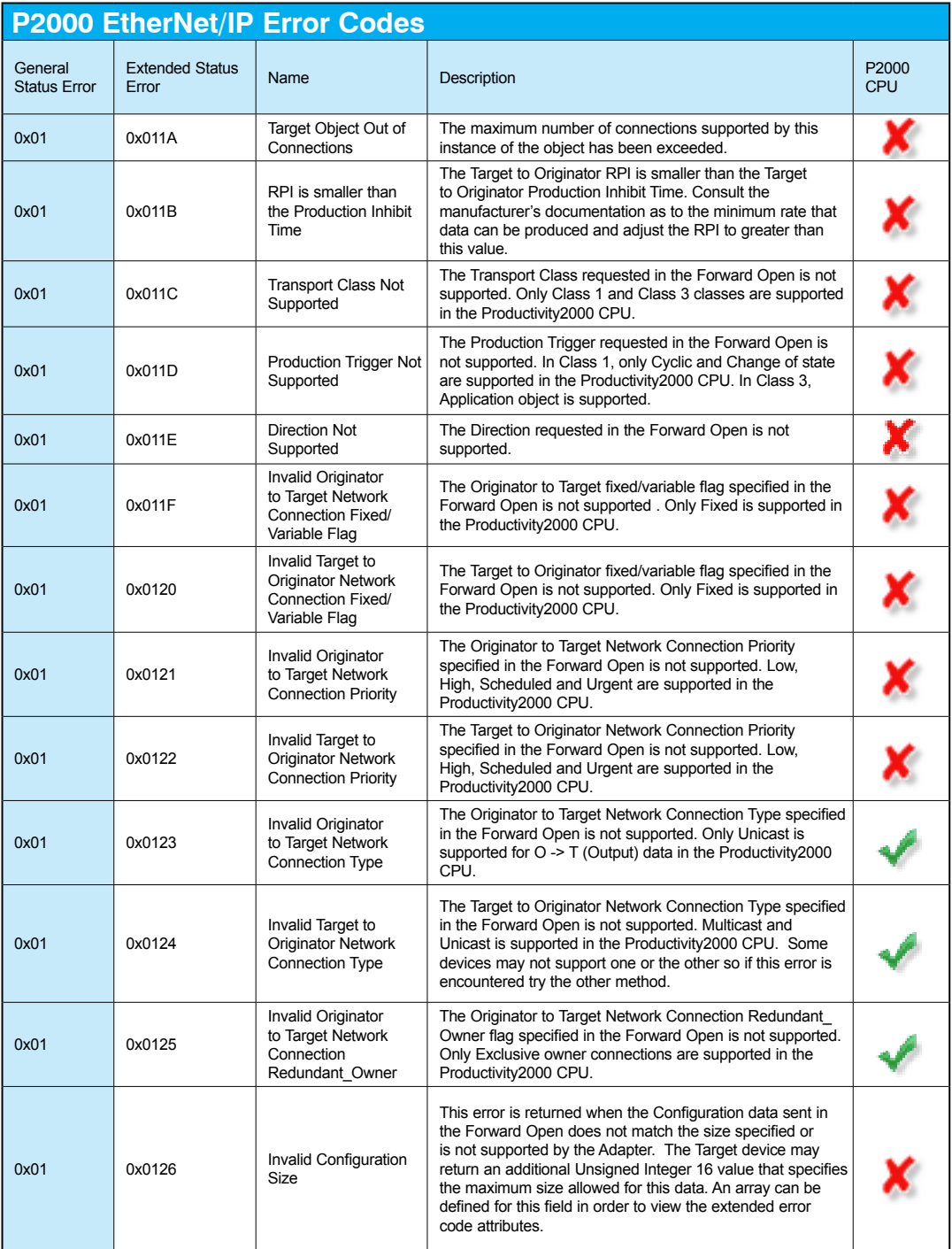

Р

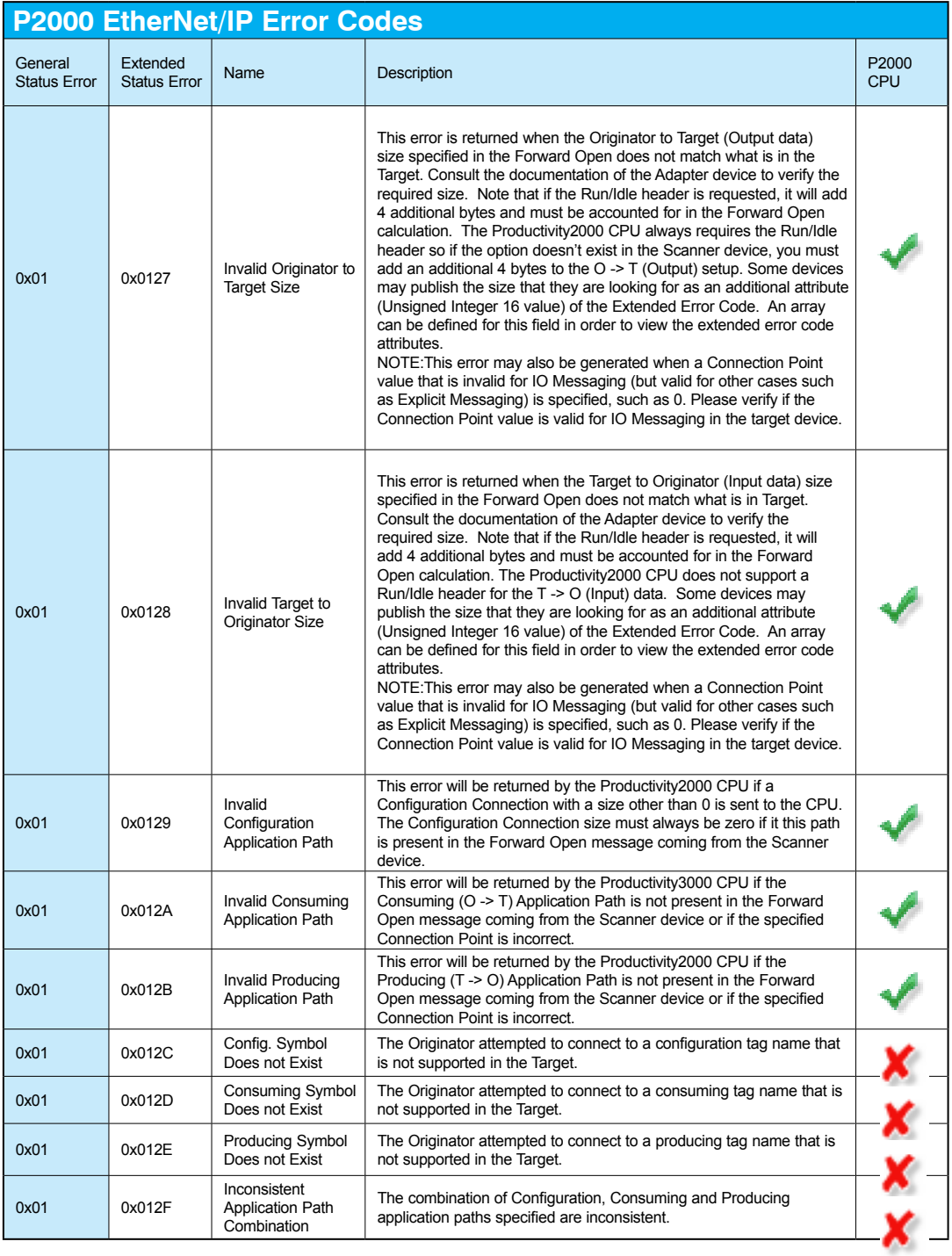
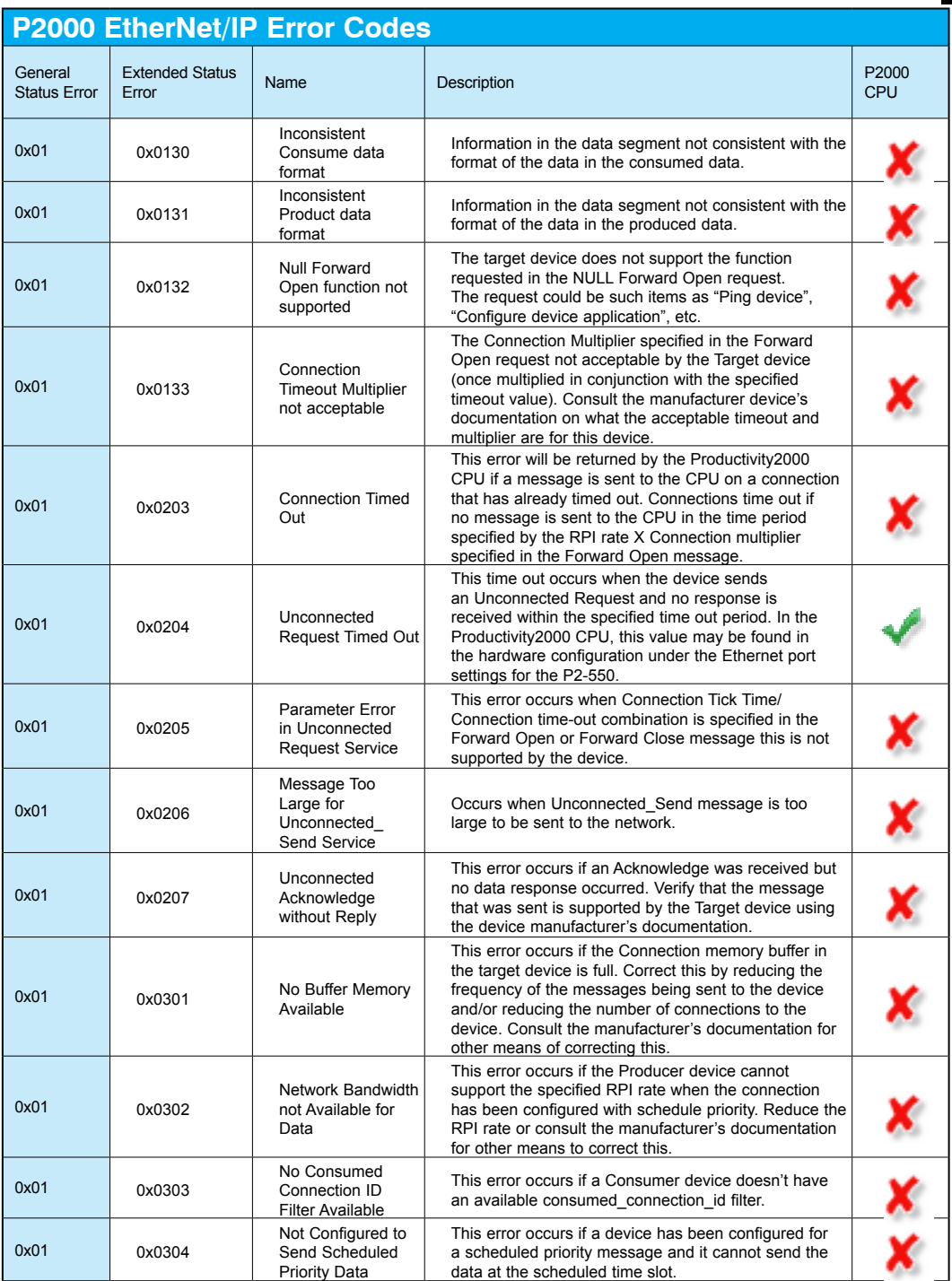

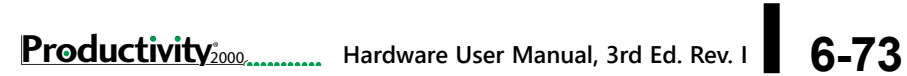

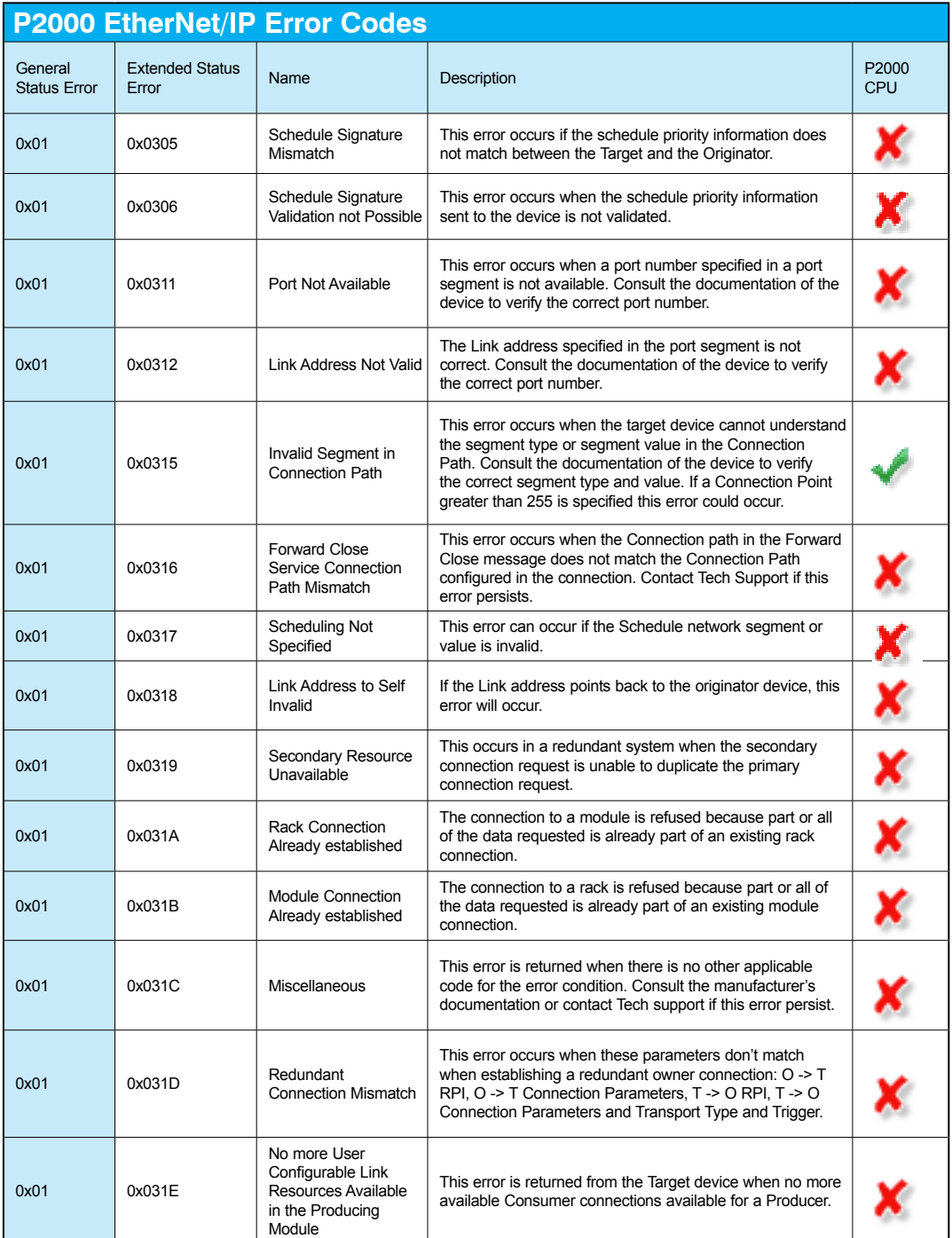

## **P2000 EtherNet/IP Error Co**

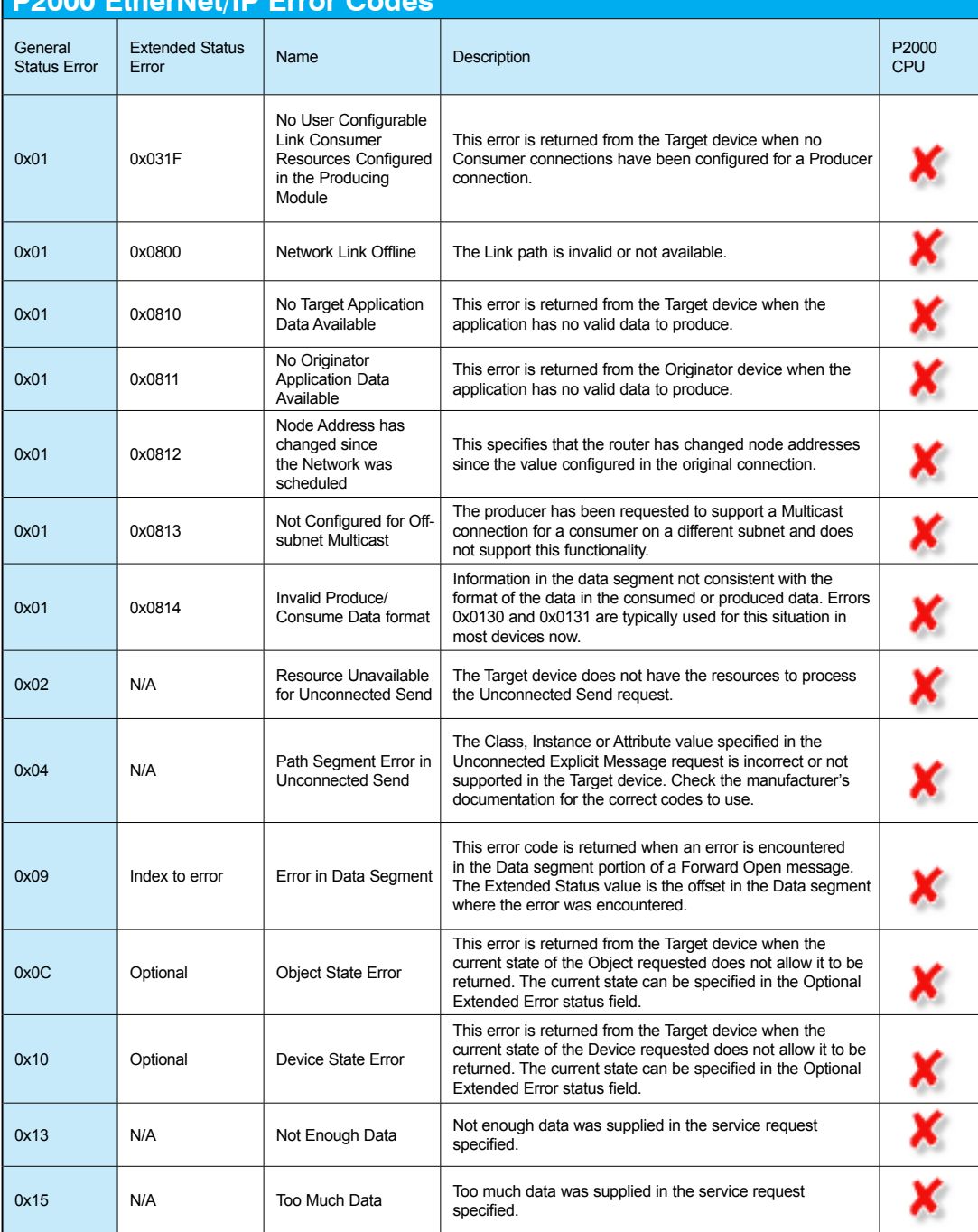